# MX269011A W-CDMA/HSPA Downlink Measurement Software Operation Manual Operation

## 10th Edition

- For safety and warning information, please read this manual before attempting to use the equipment.
- Additional safety and warning information is provided within the MS2690/MS2691/MS2692A and MS2830A Signal Analyzer Operation Manual (Mainframe Operation). Please also refer to this document before using the equipment.
- Keep this manual with the equipment.

## **ANRITSU CORPORATION**

Document No.: M-W3098AE-10.0

# Safety Symbols

To prevent the risk of personal injury or loss related to equipment malfunction, Anritsu Corporation uses the following safety symbols to indicate safety-related information. Ensure that you clearly understand the meanings of the symbols BEFORE using the equipment. Some or all of the following symbols may be used on all Anritsu equipment. In addition, there may be other labels attached to products that are not shown in the diagrams in this manual.

## Symbols used in manual

DANGER

This indicates a very dangerous procedure that could result in serious injury or death if not performed properly.

**WARNING** This indicates a hazardous procedure that could result in serious injury or death if not performed properly.

CAUTION <u>(A</u>

This indicates a hazardous procedure or danger that could result in light-to-severe injury, or loss related to equipment malfunction, if proper precautions are not taken.

## Safety Symbols Used on Equipment and in Manual

The following safety symbols are used inside or on the equipment near operation locations to provide information about safety items and operation precautions. Ensure that you clearly understand the meanings of the symbols and take the necessary precautions BEFORE using the equipment.

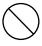

This indicates a prohibited operation. The prohibited operation is indicated symbolically in or near the barred circle.

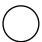

This indicates an obligatory safety precaution. The obligatory operation is indicated symbolically in or near the circle.

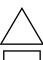

This indicates a warning or caution. The contents are indicated symbolically in or near the triangle.

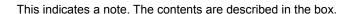

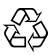

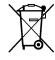

These indicate that the marked part should be recycled.

MX269011A

W-CDMA/HSPA Downlink Measurement Software

Operation Manual Operation

15 August 2008 (First Edition) 17 February 2012 (10th Edition)

Copyright © 2008-2012, ANRITSU CORPORATION.

All rights reserved. No part of this manual may be reproduced without the prior written permission of the

The contents of this manual may be changed without prior notice.

Printed in Japan

## **Equipment Certificate**

Anritsu Corporation guarantees that this equipment was inspected at shipment and meets the published specifications.

## **Anritsu Warranty**

- During the warranty period, Anritsu Corporation will repair or exchange this software free-of-charge if it proves defective when used as described in the operation manual.
- The warranty period is 6 months from the purchase date.
- The warranty period after repair or exchange will remain 6 months from the original purchase date, or 30 days from the date of repair or exchange, depending on whichever is longer.
- This warranty does not cover damage to this software caused by Acts of God, natural disasters, and misuse or mishandling by the customer.

In addition, this warranty is valid only for the original equipment purchaser. It is not transferable if the equipment is resold.

Anritsu Corporation shall assume no liability for injury or financial loss of the customer due to the use of or a failure to be able to use this equipment.

## **Anritsu Corporation Contact**

In the event that this equipment malfunctions, contact an Anritsu Service and Sales office. Contact information can be found on the last page of the printed version of this manual, and is available in a separate file on the CD version.

## Notes On Export Management

This product and its manuals may require an Export License/Approval by the Government of the product's country of origin for re-export from your country.

Before re-exporting the product or manuals, please contact us to confirm whether they are export-controlled items or not.

When you dispose of export-controlled items, the products/manuals need to be broken/shredded so as not to be unlawfully used for military purpose.

## **Software End-User License Agreement (EULA)**

Please read this Software End-User License Agreement (hereafter this EULA) carefully before using (includes executing, copying, registering, etc.) this software (includes programs, databases, scenarios, etc., used to operate, set, etc., Anritsu electronic equipment). By reading this EULA and using this software, you are agreeing to be bound by the terms of its contents and Anritsu Corporation (hereafter Anritsu) hereby grants you the right to use this Software with the Anritsu-specified equipment (hereafter Equipment) for the purposes set out in this EULA.

#### 1. Grant of License and Limitations

- Regardless of whether this Software was purchased from or provided free-of-charge by Anritsu, you agree not to rent, lease, lend, or otherwise distribute this Software to third parties and further agree not to disassemble, recompile, reverse engineer, modify, or create derivative works of this Software.
- 2. You may make one copy of this Software for backup purposes only.
- 3. You are not permitted to reverse engineer this software.
- 4. This EULA allows you to install one copy of this Software on one piece of Equipment.

#### 2. Disclaimers

To the extent not prohibited by law, in no event shall Anritsu be liable for personal injury, or any incidental, special, indirect or consequential damages whatsoever, including, without limitation, damages for loss of profits, loss of data, business interruption or any other commercial damages or losses, arising out of or related to your use or inability to use this Software.

## 3. Limitation of Liability

- a. If a fault (bug) is discovered in this Software, preventing operation as described in the operation manual or specifications whether or not the customer uses this software as described in the manual, Anritsu shall at its own discretion, fix the bug, or exchange the software, or suggest a workaround, free-of-charge. However, notwithstanding the above, the following items shall be excluded from repair and warranty.
  - If this Software is deemed to be used for purposes not described in the operation manual or specifications.
  - ii) If this Software is used in conjunction with other non-Anritsu-approved software.
  - iii) Recovery of lost or damaged data.
  - iv) If this Software or the Equipment has been modified, repaired, or otherwise altered without Anritsu's prior approval.
  - v) For any other reasons out of Anritsu's direct control and responsibility, such as but not limited to, natural disasters, software virus infections, etc.
- b. Expenses incurred for transport, hotel, daily allowance, etc., for on-site repairs by Anritsu engineers necessitated by the above faults shall be borne by you.
- c. The warranty period for faults listed in article 3a above covered by this EULA shall be either 6 months from the date of purchase of this Software or 30 days after the date of repair, whichever is longer.

#### 4. Export Restrictions

You may not use or otherwise export or re-export directly or indirectly this Software except as authorized by Japanese and United States law. In particular, this software may not be exported or re-exported (a) into any Japanese or US embargoed countries or (b) to anyone on the Japanese or US Treasury Department's list of Specially Designated Nationals or the US Department of Commerce Denied Persons List or Entity List. By using this Software, you warrant that you are not located in any such country or on any such list. You also agree that you will not use this Software for any purposes prohibited by Japanese and US law, including, without limitation, the development, design and manufacture or production of missiles or nuclear, chemical or biological weapons of mass destruction.

#### 5. Termination

Anritsu shall deem this EULA terminated if you violate any conditions described herein. This EULA shall also be terminated if the conditions herein cannot be continued for any good reason, such as violation of copyrights, patents, or other laws and ordinances.

### 6. Reparations

If Anritsu suffers any loss, financial or otherwise, due to your violation of the terms of this EULA, Anritsu shall have the right to seek proportional damages from you.

#### 7. Responsibility after Termination

Upon termination of this EULA in accordance with item 5, you shall cease all use of this Software immediately and shall as directed by Anritsu either destroy or return this Software and any backup copies, full or partial, to Anritsu.

### 8. Dispute Resolution

If matters of dispute or items not covered by this EULA arise, they shall be resolved by negotiations in good faith between you and Anritsu.

#### 9. Court of Jurisdiction

This EULA shall be interpreted in accordance with Japanese law and any disputes that cannot be resolved by negotiation described in Article 8 shall be settled by the Japanese courts.

## Cautions against computer virus infection

- Copying files and data
  - Only files that have been provided directly from Anritsu or generated using Anritsu equipment should be copied to the instrument.
  - All other required files should be transferred by means of USB or CompactFlash media after undergoing a thorough virus check.
- · Adding software

place.

- Do not download or install software that has not been specifically recommended or licensed by Anritsu.
- Network connections
   Ensure that the network has sufficient anti-virus security protection in

## **About This Manual**

## ■ About this document

MX269011A W-CDMA/HSPA Downlink Measurement Software Operation Manual (Operation)

MS2690A/MS2691A/MS2692A
Signal Analyzer Operation Manual
(Main Frame Operation)

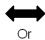

MS2830A Signal Analyzer Operation Manual

(Main Frame Operation)

MS2690A/MS2691A/MS2692A and MS2830A Signal Analyzer Operation Manual (Main Frame Remote Control)

MX269011A W-CDMA/HSPA Downlink Measurement Software Operation Manual (Operation)

MX269011AW-CDMA/HSPA Downlink Measurement Software Operation Manual (Remote Control)

#### ■ Related manuals

Each related manual describes the following operations. Refer to each operation manual for details.

# Signal Analyzer Operation Manual (Mainframe Operation) Signal Analyzer Operation Manual (Mainframe Remote Control)

These describe basic operations, maintenance procedure, common functions and common remote functions of the signal analyzer.

# W-CDMA/HSPA Downlink Measurement Software Operation Manual (Operation) [This document]

This document describes the operation of MX269011A W-CDMA/HSPA Downlink Measurement Software. As for signal analyzer hardware and its basic functions and operation outline, refer to "MS2690A/MS2691A/MS2692A Signal Analyzer Operation Manual (Mainframe Operation)" or "MS2830A Signal Analyzer Operation Manual (Mainframe Operation)".

# W-CDMA/HSPA Downlink Measurement Software Operation Manual (Remote Control)

This document describes the remote operation of MX269011A W-CDMA/HSPA Downlink Measurement Software. As for signal analyzer application's basic remote control functions and its definitions of common commands, refer to "MS2690A/MS2691A/MS2692A and MS2830A Signal Analyzer Operation Manual (Mainframe Remote Control)".

## **Convention Used in This Manual**

Throughout this document, the use of MS269x Series is assumed unless otherwise specified. If using MS2830A, change MS269xA to read MS2830A.

## **■** Document Conventions

: This indicates the Signal Analyzer panel keys.

: This indicates pages and sections to be referred to.

**Boldface** : This indicates message that appears on the screen.

' : This indicates reference that does not pertain to screen messages.

" This indicates reference, or jump to other section of the manual.

# **Table of Contents**

| About Th  | is Manual                                          | I     |
|-----------|----------------------------------------------------|-------|
| Chapter 1 | 1 Outline                                          | 1-1   |
| 1.1       | Product Overview                                   | 1-2   |
| 1.2       | Product Configuration                              | 1-3   |
| 1.3       | Specifications                                     | 1-4   |
| Chapter 2 | 2 Preparation                                      | 2-1   |
| 2.1       | Part Names                                         | . 2-2 |
| 2.2       | Signal Path Setup                                  | 2-11  |
| 2.3       | Application Startup and Selection                  | 2-12  |
| 2.4       | Initialization and Calibration                     | 2-13  |
| Chapter 3 | 3 Measurement                                      | 3-1   |
| 3.1       | Basic Operation                                    | 3-4   |
| 3.2       | Setting Frequency (Carrier Frequency)              | 3-7   |
| 3.3       | Setting Input Level (Amplitude)                    | 3-8   |
| 3.4       | Setting Common Items (Common Setting)              | 3-14  |
| 3.5       | Modulation Analysis (Measure: Modulation Analysis) | 3-27  |
| 3.6       | Code Domain Analysis (Measure: Code Domain)        | 3-48  |
| 3.7       | Measuring Code Time Variation (Code vs. Time)      | 3-67  |
| 3.8       | Measurement Using SPA/VSA Functions                |       |
|           | (Measure: ACP, Channel Power, OBW, SEM)            | 3-84  |
| 3.9       | Setting Trigger (Trigger)                          | 3-90  |

2

3

4

5

Appendix

Index

| Chapter 4 | 4 Performance Test           | 4-1        |
|-----------|------------------------------|------------|
| 4.1       | Overview of Performance Test | 4-2        |
| 4.2       | Performance Test Items       | 4-3        |
| Chapter 5 | 5 Other Functions            | 5-1        |
| 5.1       | Selecting Other Functions    | 5-2        |
| 5.2       | Setting Title                | 5-2        |
| 5.3       | Erasing Warmup Message       | 5-2        |
| Appendix  | A Error Messages             | <b>\-1</b> |
| Appendix  | κ Β Default Value ListΕ      | 3-1        |
| Index     | Inde                         | x-1        |

# Chapter 1 Outline

This chapter provides an overview of the MX269011A W-CDMA/HSPA Downlink Measurement Software and describes the product configuration.

| 1.1 | Produc         | t Overview           | 1-2 |
|-----|----------------|----------------------|-----|
| 1.2 | Produc         | t Configuration      | 1-3 |
|     | 1.2.1          | Standard Composition | 1-3 |
|     | 1.2.2          | Application Parts    | 1-3 |
| 1.3 | Specifications |                      | 1-4 |

## 1.1 Product Overview

The MS269x Series or MS2830A Signal Analyzer enables high-speed, high-accuracy, and simple measurements of transmission characteristics of base stations and mobile stations for various types of mobile communications. The MS2690A/MS2691A/MS2692A or MS2830A has high-performance signal analyzer and spectrum analyzer functions as standard, with optional measurement software allowing modulation analysis functionality supporting various digital modulation modes.

The MX269011A W-CDMA/HSPA Downlink Measurement Software is a software option for measuring the RF characteristics of W-CDMA/HSPA (FDD) downlink specified by 3GPP.

The MX269011A supports the following measurements.

- Modulation accuracy
- Carrier frequency
- Transmitter power
- Code domain
- Code vs Time

MS2830A-006/106 is required to use the MX269011A on MS2830A.

# 1.2 Product Configuration

## 1.2.1 Standard Composition

Table 1.2.1-1 lists the standard configuration of the MX269011A.

Table 1.2.1-1 Standard Composition

| Item        | Model/Symbol | Name                                         | Quantity | Remarks                                             |
|-------------|--------------|----------------------------------------------|----------|-----------------------------------------------------|
| Application | MX269011A    | W-CDMA/HSPA Downlink<br>Measurement Software | 1        |                                                     |
| Accessories | _            | Installation CD-ROM                          | 1        | Application software,<br>Operation manual<br>CD-ROM |

## 1.2.2 Application Parts

Table 1.2.2-1 lists the application parts for the MX269011A.

Table 1.2.2-1 Application Parts

| Model/Symbol | Name                                                                                        | Remarks                     |
|--------------|---------------------------------------------------------------------------------------------|-----------------------------|
| W3098AE      | MX269011A W-CDMA/HSPA Downlink<br>Measurement Software Operation<br>Manual (Operation)      | English, Printed<br>Version |
| W3099AE      | MX269011A W-CDMA/HSPA Downlink<br>Measurement Software Operation<br>Manual (Remote Control) | English, Printed<br>Version |

# 1.3 Specifications

Table 1.3-1 lists the specifications for the MX269011A.

When MS2830A is used, this software's specification is specified by the condition below, unless otherwise noted.

Attenuator Mode: Mechanical Atten Only

Table 1.3-1 Specifications

| Item                           | Specification                                                                                                    |
|--------------------------------|----------------------------------------------------------------------------------------------------|
| Common Specifications          |                                                                                                    |
| Target Signal                  | W-CDMA/HSPA Downlink                                                                                                    |
| Measurement Frequency<br>Range | 400 MHz to 3 GHz                                                                                                    |
| Measurement Level Range        | -15 to +30 dBm (at Pre-Amp Off, or Pre-Amp not installed.)<br>-30 to +10 dBm (at Pre-Amp On)                                                                                                    |
| Modulation/Frequency Measu     | arement                                                                                                    |
|                                | After CAL execution at 18° to 28°C For a signal of EVM = 1%                                                                                                    |
| Carrier Frequency              | MS269x Series:                                                                                                    |
| Measurement Accuracy           | ±(accuracy of reference crystal oscillator × carrier frequency + 5 Hz)<br>MS2830A:                                                                                                    |
|                                | ±(accuracy of reference crystal oscillator × carrier frequency + 6 Hz)                                                                                                    |
| Residual EVM                   | After CAL execution at 18° to 28°C  The signal measured is within the measurement level range and less than or equal to Input Level.  MS269x Series: ≤1.0% (rms)                                                                                                    |
|                                | MS2830A : ≤1.3% (rms)                                                                                                    |
| Amplitude Measurement          |                                                                                                    |
| Transmitter Power Accuracy     | After CAL execution at 18° to 28°C, input attenuator ≥10 dB, The input signal is within the measurement level range and less than or equal to Input Level.  MS269x Series ±0.6 dB (at Pre-Amp Off, or Pre-Amp not installed.) ±1.1 dB (at Pre-Amp On) MS2830A ±0.6 dB (at Pre-Amp Off, or Pre-Amp not installed.) Transmitter power accuracy is calculated from an RSS (root summed square) error of the absolute amplitude accuracy and the in-band frequency characteristics. |

Table 1.3-1 Specifications (Continued)

| Code Domain Measurement                      |                                                                                                    |  |  |
|----------------------------------------------|----------------------------------------------------------------------------------------------------|--|--|
| Code Domain Weasurement                      | AC CAT 1: 1100 1 200C                                                                                                    |  |  |
|                                              | After CAL execution at 18° to 28°C The input signal is within the measurement level range and less than or equal to Input Level.                                                                           |  |  |
| Code Domain Power<br>Relative Value Accuracy | $\begin{array}{c} MS269x~Series:~\pm 0.02~dB~(Code~Power \geq -10~dBc)\\ ~~\pm 0.05~dB~(Code~Power \geq -20~dBc)\\ ~~\pm 0.10~dB~(Code~Power \geq -30~dBc) \end{array}$                                    |  |  |
|                                              | $\begin{array}{ll} MS2830A: & \pm 0.02 \; dB \; (Code \; Power \geq -10 \; dBc) \\ & \pm 0.10 \; dB \; (Code \; Power \geq -20 \; dBc) \\ & \pm 0.15 \; dB \; (Code \; Power \geq -30 \; dBc) \end{array}$ |  |  |
|                                              | After CAL execution at 18° to 28°C The input signal is within the measurement level range and less than or equal to Input Level.                                                                           |  |  |
| Code Domain Error                            | Residual Error MS269x Series : ≤–46 dB                                                                                                    |  |  |
|                                              | MS2830A : ≤–42 dB                                                                                                    |  |  |
|                                              | Accuracy ±0.3 dB (for code domain error of ≥–30 dBc)<br>±1.0 dB (for code domain error of ≥–40 dBc)                                                                                                    |  |  |
| Waveform Display                             | EVM vs Symbol, Amplitude Error vs Symbol, Phase Error vs Symbol,<br>Symbol Constellation, Code Domain Power, Code Domain Error                                                                             |  |  |
| Adjacent Channel Leakage P                   | ower Measurement                                                                                                    |  |  |
| Measurement Method                           | Execution of the adjacent channel leakage power measurement function of the Spectrum Analyzer or Signal Analyzer                                                                                           |  |  |
| Occupied Bandwidth Measur                    | ement                                                                                                    |  |  |
| Measurement Method                           | Execution of the occupied bandwidth measurement function of the Spectrum Analyzer or Signal Analyzer                                                                                                    |  |  |
| Channel Power Measurement                    |                                                                                                    |  |  |
| Measurement Method                           | Execution of the channel power measurement function of the Spectrum Analyzer or Signal Analyzer                                                                                                    |  |  |
| Spectrum Emission Mask Measurement           |                                                                                                    |  |  |
| Measurement Method                           | Execution of the spectrum emission mask measurement function of the Spectrum Analyzer                                                                                                    |  |  |

# Chapter 2 Preparation

This chapter describes the preparations required for using the application you are using. Refer to the "MS2690A/MS2691A/MS2692A Signal Analyzer Operation Manual (Mainframe Operation)" or "MS2830A Signal Analyzer Operation Manual (Mainframe Operation)" for common features not included in this manual.

| 2.1 | Part N                            | ames                   | 2-2  |
|-----|-----------------------------------|------------------------|------|
|     | 2.1.1                             | Front panel            | 2-2  |
|     | 2.1.2                             | Rear panel             | 2-8  |
| 2.2 | Signal                            | Path Setup             | 2-11 |
| 2.3 | Application Startup and Selection |                        | 2-12 |
|     | 2.3.1                             | Launching application  | 2-12 |
|     | 2.3.2                             | Selecting application  | 2-12 |
| 2.4 | Initializ                         | zation and Calibration | 2-13 |
|     | 2.4.1                             | Initialization         | 2-13 |
|     | 2.4.2                             | Calibration            | 2-13 |

## 2.1 Part Names

This section describes the panel keys for operating the instrument and connectors used to connect external devices. For general points of caution, refer to the "MS2690A/MS2691A/MS2692A Signal Analyzer Operation Manual (Mainframe Operation)" or "MS2830A Signal Analyzer Operation Manual (Mainframe Operation)".

## 2.1.1 Front panel

This section describes the front-panel keys and connectors.

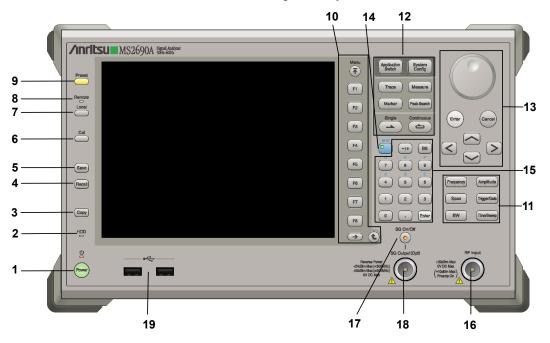

Figure 2.1.1-1 MS269x series front panel

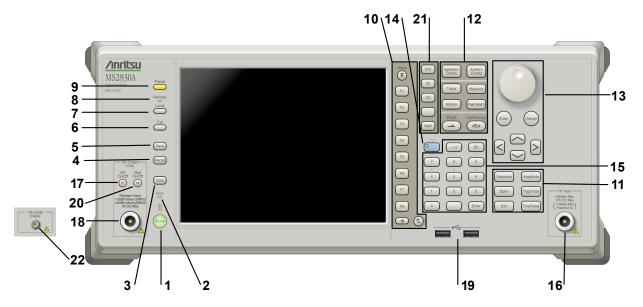

Figure 2.1.1-2 MS2830A front panel

1 ტ

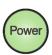

**Power Switch** 

Press to switch between the standby state (AC power supplied) and power-on state. The Power lamp  $\begin{cases} \begin{cases} \b$ 

2 HDD

Hard disk access lamp

Lights when accessing the internal hard disk

**3** Copy

Copy key

Press to capture display screen and save to file.

4 Recall

Recall key

Press to recall parameter file.

5 Save

Save key

Press to save parameter file.

6 Cal

Cal key

Press to display the Calibration menu.

### Chapter 2 Preparation

7 Local

Local key

Press to return to local operation from remote control via GPIB, Ethernet, or USB (B), and enable panel settings.

8 Remote

Remote lamp

Lights when in remote-control state

Preset key

Resets parameters to initial settings

10 Menu Function keys

Selects or configures function menu displayed on the right of the screen. The function menu is provided in multiple pages and layers.

Press to fetch next function menu page. The current page number is displayed at the bottom of the function menu, as in "1 of 2".

Sub-menus may be displayed when a function menu is pressed. Press to go back to the previous menu. Press to go back to the top menu.

F1 F2

F3

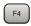

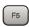

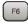

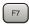

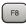

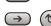

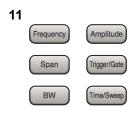

Main function keys 1

Press to set or execute main functions.

Executable functions vary with the current application. When nothing happens with the press, it indicates that the application in use does not support the key.

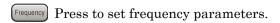

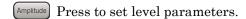

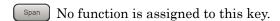

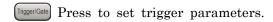

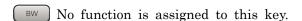

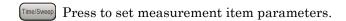

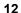

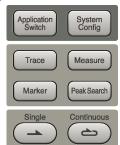

Main function keys 2

Press to set or execute main functions.

Executable functions vary with the current application. When nothing happens with the press, it indicates that the application in use does not support the key.

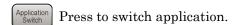

System Config Press to display Configuration screen.

Press to set the trace items or to switch the operation window.

Measure Press to set measurement item parameters.

Marker Use when switching graph marker operation.

PeakSearch Press to set parameters related to the peak search function.

Press to start single measurement.

Press to start continuous measurements.

13

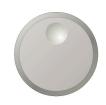

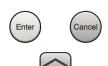

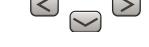

#### Rotary knob/Cursor key/Enter key/Cancel key

The rotary knob and cursor keys select display items or change settings.

Press  $\begin{picture}(200,0) \put(0,0){\line(1,0){10}} \put(0,0){\line(1,0){10}}$ 

Press (Cancel input or selected data.

14

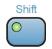

#### Shift key

Operates keys with functions in blue characters on panel. Press the Shift key so the key lamp is green and then press the target key.

15

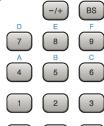

Enter

### Numeric keypad

Enters numbers on parameter setup screens.

Press (BS) to delete the last entered digit or character.

[A] to [F] can be entered by pressing keys  $\P$  to  $\P$  while the Shift key lamp  $\P$  is green.

16

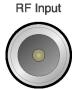

#### RF Input connector

Inputs RF signal. This is an N type input connector.

17

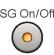

#### RF Output Control key

Press to switch on/off the modulation of RF signal when the Vector Signal Generator option is installed. The RF output control key lamp lights orange when the RF signal output is set to On.

This is not available when the Option 044/045 is installed. (Only for MS2830A)

SG Output(Opt)

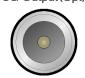

RF Output connector (when Option 020 installed)

Outputs RF signal, when the Vector Signal Generator option is installed. This is an N type output connector.

This is not available when the Option 044/045 is installed. (Only for MS2830A)

19

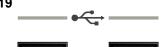

USB connector (type A)

Connect the accessory USB keyboard, mouse or USB memory.

20

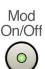

Modulation control key (MS2830A only)

Press to switch on/off the modulation of RF signal when the Vector Signal Generator option is installed. The lamp on the key lights up in green in the modulation On state.

This is not available when the Option 044/045 is installed.

21

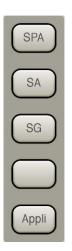

Application key (MS2830A only)

Press to switch between applications.

SPA

Press to display the Spectrum Analyzer main screen.

SA

Press to display the Signal Analyzer main screen, when Option 005/105 and 006/106 are installed.

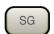

Press to display the Signal Analyzer main screen, when Vector Signal Generator option is installed.

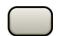

This is a blank key. Not used.

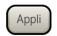

Displays the main screen of the application that is selected using the Application Switch (Auto), or displays that of the pre-selected application (Manual).

For details, refer to 3.5.4 Changing application layout in "MS2830A Signal Analyzer Operation Manual (Mainframe Operation)".

22

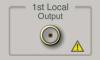

1st Local Output connector (Only for MS2830A)

This is available when the Option 044/045 is installed.

Supplies local signal and bias current to the external mixer, and receives the IF signal with its frequency converted.

## 2.1.2 Rear panel

This section describes the rear-panel connectors.

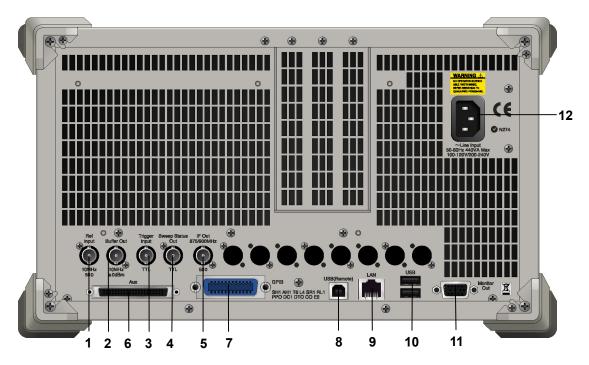

Figure 2.1.2-1 MS269x series rear panel

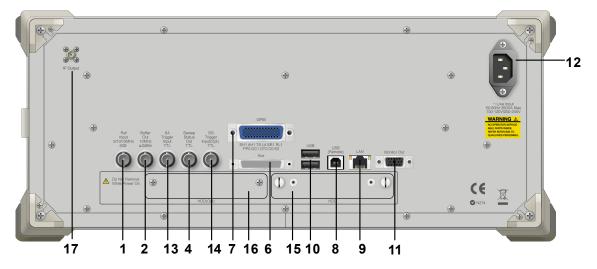

Figure 2.1.2-2 MS2830A rear panel

1 Ref Input

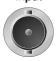

Ref Input connector (reference frequency signal input connector)

Inputs external reference frequency signal. It is for inputting reference frequency signals with higher accuracy than the instrument's internal reference signal, or for synchronizing the frequency of the MS2690A/MS2691A/MS2692A or MS2830A to that of other equipment. The following frequencies are supported:

MS269x series: 10 MHz/13 MHz MS2830A: 5 MHz/10 MHz/13 MHz

2 Buffer Out

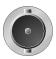

Buffer Out connector (reference frequency signal output connector) Outputs the internal reference frequency signal (10 MHz). It is for synchronizing frequencies between other equipment and the MS2690A/MS2691A/MS2692A or MS2830A.

3 Trigger Input

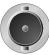

Trigger Input connector (MS269x series only) Inputs trigger signal from external device.

Sweep Status

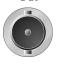

Sweep Status Out connector

Outputs signal when internal measurement is performed or measurement data is obtained.

5 IF Out 875/900MHz

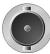

IF Out connector (MS269x series only)

Not used

6

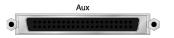

AUX connector

Not used

7

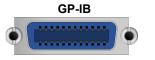

GPIB connector

For external control via GPIB.

USB(Remote)

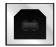

USB connector (type B)

For external control via USB

#### Chapter 2 Preparation

9

LAN

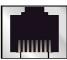

Ethernet connector

Connects PC or Ethernet network.

10

USB

USB connector (type A)

Used to connect a USB keyboard or mouse or the USB memory supplied.

11 -

I1 Monitor Out

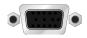

Monitor Out connector

Connects external display

12

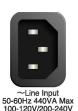

AC inlet

Supplies power

13

SA Trigger Input TTL SA Trigger Input connector (MS2830A only)

This is a BNC connector for inputting external trigger signal (TTL) for SPA and SA applications.

14

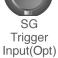

SG Trigger Input connector (MS2830A only)

This is a BNC connector for inputting external trigger signal (TTL) for Vector Signal Generator option.

15 HDD

HDD slot (MS2830A only)

This is a standard hard disk slot.

16 HDD(Opt)

HDD slot for Option (MS2830A only)

This is a hard disk slot for the options.

17

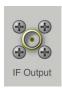

IF output connector (Only for MS2830A)

Monitor output of the internal IF signal.

This is available when the Option 044/045 is installed.

## 2.2 Signal Path Setup

As shown in Figure 2.2-1, connect the instrument and the DUT using an RF cable, so that the signal to be tested is input to the RF Input connector. To prevent an excessive level signal from being input, do not input the signal before setting the input level using this application.

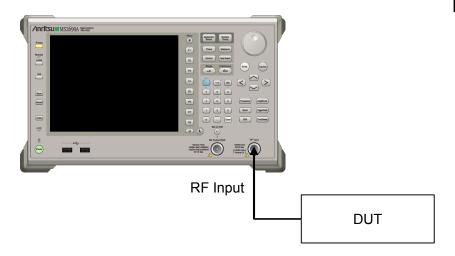

Figure 2.2-1 Signal path setup example

Set the reference signal and/or trigger signal paths from external sources, as required.

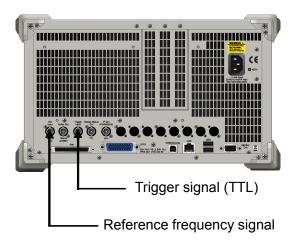

Figure 2.2-2 External signal input

## 2.3 Application Startup and Selection

To use this application, it is necessary to load (start up) and select the application.

## 2.3.1 Launching application

The application startup procedure is described below.

### Note:

The XXX indicates the application name currently in use.

#### <Procedure>

- 1. Press System to display the Configuration screen.
- 2. Press [4] (Application Switch Settings) to display the Application Switch Registration screen.
- 3. Press [f] (Load Application Select), and move the cursor to "XXX" in the Unloaded Applications list.
  - If "XXX" is displayed in the **Loaded Applications** list, this means that the application is already loaded.
  - If "XXX" appears in neither the **Loaded Applications** nor **Unloaded Applications** list, this means that the application has not been installed.
- 4. Press [7] (Set) to load the application. If "XXX" is displayed in the **Loaded Applications list**, this means that the application is already loaded.

## 2.3.2 Selecting application

The selection procedure is described below.

#### <Procedure>

- 1. Press Application to display the Application Switch menu.
- 2. Press the menu function key displaying "XXX".

The application can also be selected with mouse, by clicking "XXX" on the task bar.

## 2.4 Initialization and Calibration

This section describes the parameter settings and the preparations required before starting measurement.

## 2.4.1 Initialization

After selecting this application, first perform initialization. Initialization returns the settable parameters to their default value in order to clear the measurement status and measurement results.

#### Note:

When another software application is switched to or this application is unloaded (ended), the application keeps the parameter settings at that time. The parameter values that were last set will be applied when this application is selected next time.

The initialization procedure is as follows.

#### <Procedure>

- 1. Press to display the Preset function menu.
- 2. Press [F1] (Preset).

## 2.4.2 Calibration

Perform calibration before performing measurement. Calibration sets the level accuracy frequency characteristics for the input level to flat, and adjusts level accuracy deviation caused by internal temperature fluctuations. Calibration should be performed when first performing measurement after turning on power, or if beginning measurement when there is a difference in ambient temperature from the last time calibration was performed.

#### <Procedure>

- 1. Press to display the Application Cal function menu.
- 2. Press [F1] (SIGANA All).

For details on calibration functionality only executable with this instrument, refer to the "MS2690A/MS2691A/MS2692A Signal Analyzer Operation Manual (Mainframe Operation)" or "MS2830A Signal Analyzer Operation Manual (Mainframe Operation)".

# Chapter 3 Measurement

This chapter describes the measurement function, the parameter contents and the setting methods for the MX269011A.

| 3.1 | Basic C | Operation                                     | 3-4  |
|-----|---------|-----------------------------------------------|------|
|     | 3.1.1   | Screen layout                                 | 3-4  |
|     | 3.1.2   | Performing measurement                        | 3-6  |
| 3.2 | Setting | Frequency (Carrier Frequency)                 | 3-7  |
| 3.3 | Setting | Input Level (Amplitude)                       | 3-8  |
|     | 3.3.1   | Setting Input Level (Input Level)             | 3-8  |
|     | 3.3.2   | Amplifying Input Level (Pre-Amp)              | 3-10 |
|     | 3.3.3   | Correcting Input Level (Offset)               | 3-11 |
|     | 3.3.4   | Setting Input Level Correction Offset Value   |      |
|     |         | (Offset Value)                                | 3-12 |
|     | 3.3.5   | Auto configuration of input level             |      |
|     |         | (Auto Range)                                  | 3-13 |
| 3.4 | Setting | Common Items (Common Setting)                 | 3-14 |
|     | 3.4.1   | Specifying Scrambling Code                    |      |
|     |         | (Scrambling Code Synchronization)             | 3-14 |
|     | 3.4.2   | Inputting Scrambling Code Used For Measured   |      |
|     |         | Signal (Scrambling Code)                      | 3-15 |
|     | 3.4.3   | Selecting Sync Code                           |      |
|     |         | (Frame Sync Code Type)                        | 3-16 |
|     | 3.4.4   | Setting Sync Detection Channel Spreading      |      |
|     |         | Factor (Frame Sync Spreading Factor)          | 3-17 |
|     | 3.4.5   | Setting Sync Detection Channel Code Numb      | er   |
|     |         | (Frame Sync Code Number)                      | 3-18 |
|     | 3.4.6   | Setting Input Signal Analysis Method          |      |
|     |         | (Channel Detection)                           | 3-19 |
|     | 3.4.7   | Reflecting Origin Offset in EVM Calculation   |      |
|     |         | (Origin Offset)                               | 3-22 |
|     | 3.4.8   | Setting Channel Detection Threshold Value     |      |
|     |         | (Active Code Threshold)                       | 3-23 |
|     | 3.4.9   | Detecting PICH DTX (PICH CH Number)           | 3-24 |
|     | 3.4.10  | SCH Interference of Relative CDE              | 3-25 |
|     | 3.4.11  | Setting Segment for Calculating Peak Relative | e e  |
|     |         | CDE (Peak Relative CDE Detection Mode)        | 3-26 |
| 3.5 | Modula  | ation Analysis (Measure: Modulation Analysis) | 3-27 |
|     | 3.5.1   | Setting Starting Slot Number                  |      |
|     |         | (Starting Slot Number)                        | 3-27 |
|     | 3.5.2   | Setting Analysis Time                         |      |
|     |         | (Measurement Interval)                        | 3-28 |
|     | 3.5.3   | Selecting Graph Display (Trace Mode)          | 3-29 |

|     | 3.5.4  | Setting Vertical Scale for the Bottom Graph    |
|-----|--------|------------------------------------------------|
|     |        | Window (Trace Scale) 3-30                      |
|     | 3.5.5  | Setting Measurement Results Processing         |
|     |        | Method (Storage Mode) 3-31                     |
|     | 3.5.6  | Setting Measurement Count                      |
|     |        | (Storage Count)3-32                            |
|     | 3.5.7  | Numerical Results 3-33                         |
|     | 3.5.8  | Graphical Results 3-36                         |
|     | 3.5.9  | Setting Markers (Marker)3-44                   |
| 3.6 | Code [ | Domain Analysis (Measure: Code Domain) 3-48    |
|     | 3.6.1  | Setting Starting Slot Number                   |
|     |        | (Starting Slot Number)3-48                     |
|     | 3.6.2  | Setting Analysis Time                          |
|     |        | (Measurement Interval) 3-49                    |
|     | 3.6.3  | Specifying Code Number (Code Number) 3-50      |
|     | 3.6.4  | Setting Slot Number for Displaying Analysis    |
|     |        | Results (Target Slot Number)3-51               |
|     | 3.6.5  | Selecting Graph Display (Trace Mode) 3-52      |
|     | 3.6.6  | Setting Vertical Scale for the Upper Graph     |
|     |        | Window (Code Domain Scale) 3-53                |
|     | 3.6.7  | Setting Vertical Scale for the Bottom Graph    |
|     |        | Window (Trace Scale) 3-54                      |
|     | 3.6.8  | Numerical Results 3-55                         |
|     | 3.6.9  | Graphical Results 3-56                         |
|     | 3.6.10 | Setting Markers (Marker)3-63                   |
| 3.7 | Measu  | ring Code Time Variation (Code vs. Time) 3-67  |
|     | 3.7.1  | Setting Analysis Time                          |
|     |        | (Measurement Interval) 3-67                    |
|     | 3.7.2  | Specifying Code Number                         |
|     |        | (Code vs. Time Target Code)3-68                |
|     | 3.7.3  | Selecting Graph Display (Trace Mode) 3-69      |
|     | 3.7.4  | Setting Vertical Scale for Bottom Graph Window |
|     |        | (Code vs. Time Scale)3-70                      |
|     | 3.7.5  | Correcting Vertical Scale for the Upper Graph  |
|     |        | Window (Code vs Time Scale Offset) 3-71        |
|     | 3.7.6  | Setting Vertical Scale for Bottom Graph        |
|     |        | Window (Trace Scale) 3-72                      |
|     | 3.7.7  | Code vs. Time Graph Results 3-73               |
|     | 3.7.8  | Code Domain Power and Code Domain              |
|     |        | Error                                          |
|     | 3.7.9  | Setting Markers (Marker)3-79                   |
| 3.8 | Measu  | rement Using SPA/VSA Functions                 |
|     | (Measi | ure: ACP, Channel Power, OBW, SEM) 3-84        |
|     | 3.8.1  | Adjacent Channel Power Measurement             |

|     |         | (ACP)                                      | 3-84 |
|-----|---------|--------------------------------------------|------|
|     | 3.8.2   | Channel Power Measurement                  |      |
|     |         | (Channel Power)                            | 3-86 |
|     | 3.8.3   | Occupied Bandwidth Measurement (OBW)       | 3-87 |
|     | 3.8.4   | Spectrum Emission Mask Measurement         |      |
|     |         | (SEM)                                      | 3-88 |
|     | 3.8.5   | Advanced settings                          | 3-89 |
| 3.9 | Setting | g Trigger (Trigger)                        | 3-90 |
|     | 3.9.1   | Reflecting Trigger Signal in Measurement   |      |
|     |         | (Trigger Switch)                           | 3-90 |
|     | 3.9.2   | Selecting Trigger Source (Trigger Source)  | 3-91 |
|     | 3.9.3   | Setting Trigger Edge (Trigger Slope)       | 3-92 |
|     | 3.9.4   | Setting Trigger Delay Time (Trigger Delay) | 3-93 |

## 3.1 Basic Operation

## 3.1.1 Screen layout

This section describes the screen layout of the MX269011A.

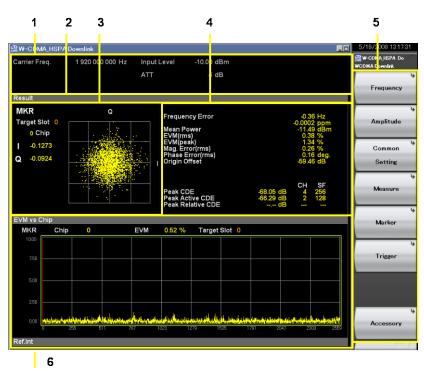

Figure 3.1.1-1 Screen layout (Modulation Analysis/Code Domain)

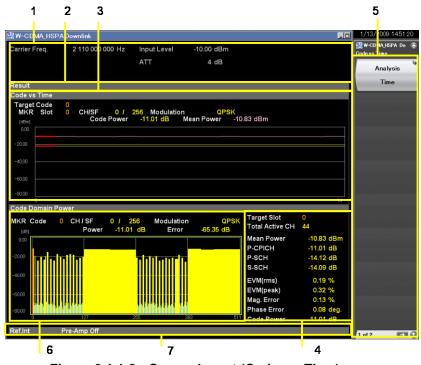

Figure 3.1.1-2 Screen layout (Code vs. Time)

## 1 Measurement parameters

Displays configured parameters.

| Display Item  |                   | Description                                         |  |
|---------------|-------------------|-----------------------------------------------------|--|
| Center Freq.  |                   | Carrier Frequency                                   |  |
| Input Level   |                   | Input Level                                         |  |
| ATT           |                   | Attenuator Value                                    |  |
| Offset        |                   | Offset Value (Displays when Offset is set to On.)   |  |
|               | External          | External input trigger is effective.                |  |
| Trigger       | SG Marker         | Vector Signal Generator option trigger i effective. |  |
|               | — (No<br>display) | Freerun                                             |  |
| Trigger Delay |                   | Trigger Delay Value                                 |  |

## 2 Status message

Displays signal status.

| Display Item    | Description                     |
|-----------------|---------------------------------|
| Warm Up         | Warming up                      |
| Measuring       | Measurement in progress         |
| Level Over      | Input signal level is too high. |
| Signal Abnormal | Signal synchronization failed.  |

## 3 Upper Graph window

Displays a graph of measurement results.

## 4 Result window

Displays the numeric results.

#### 5 Function menu

Displays the functions executable with function keys.

## 6 Bottom Graph window

Displays a graph of measurement results.

## 7 Status message

Displays current parameter setting.

| Display Item               | Description                                                                                                    |
|----------------------------|----------------------------------------------------------------------------------------------------|
| Ref. Int / Ext /<br>Unlock | Reference signal status                                                                                                    |
| Pre-Amp On / Off           | Pre-Amp status                                                                                                    |
| Correction On              | Sets the correction table to use in a segment.                                                                                                    |
|                            | For details of a correction table, see "3.4.10 Correction" of "MS2690A/MS2691A/MS2692A Signal Analyzer Operation Manual (Main unit Operation)" or "MS2830A Signal Analyzer Operation Manual (Main unit Operation)". |

# 3.1.2 Performing measurement

There are two measurement modes: single and continuous. Measurement is performed once in the single measurement mode, and continuously in the continuous measurement mode.

#### ■ Single Measurement

The selected measurement items are measured only for the measurement count (Storage Count) before measurement is stopped.

1. Press single

When a Single measurement is completed, this application completes all Downlink measurements and stops operation. When changing to another Downlink measurement screen in this condition, the results for this measurement are displayed.

#### Continuous Measurement

Updates the measurement results after each measurement.

Press to end continuous measurement.

Measurement will continue even if parameters are changed or the window display is changed. Measurement stops if other applications are selected.

1. Press continuous

# 3.2 Setting Frequency (Carrier Frequency)

Sets carrier frequency of target signal.

The frequency set in the measurement parameters is displayed.

#### ■ Procedure

- Open the Carrier Frequency dialog box.
   Open the dialog box as shown below.
  - Pressing Frequency > Carrier Frequency on the main function menu opens the Carrier Frequency dialog box.
  - Pressing frequency on the front panel displays the Frequency function menu and opens the **Carrier Frequency** dialog box.
- 2. Enter the carrier frequency of measurement target.
- 3. Press either a unit button (**GHz**, **MHz**, **kHz**, **Hz**) for the input carrier frequency, or the **Set** button to set the input value.
- 4. When setting the carrier frequency, the carrier frequency input at the measurement parameters is displayed.

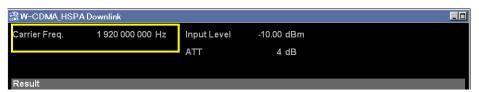

Figure 3.2-1 Carrier Frequency Setting Example

Setting options

30 MHz to the upper limit of the main unit

# Setting Input Level (Amplitude)

Sets parameters related to input level of target signal.

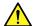

## **CAUTION**

Do not input signals with excessive power to the RF Input, because it does not have an over-power protection circuits. Input of out-of-specification signal power or impression of DC voltage risks damaging internal parts.

For details, refer to the "MS2690A/MS2691A/MS2692A Signal Analyzer Operation Manual" or "MS2830A Signal Analyzer Operation Manual".

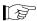

2.2.2 Input level and reverse power (when vector signal generator is installed) to RF Input

#### **Setting Input Level (Input Level)** 3.3.1

Sets the input level of measurement target.

#### ■ Procedure

- Open the **Input Level** dialog box. Open the dialog box as shown below.
  - Pressing Amplitude > Input Level on the main function menu opens the Input Level dialog box.
  - Pressing Amplitude on the front panel displays the Amplitude function menu and opens the Input Level dialog box.
- 2. Input the input level of measurement target.
- Press either the dBm unit button for the input signal, or the Set button to set the input value.
- When setting the input level, the input level is displayed in the measurement parameters.

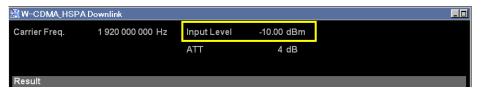

Figure 3.3.1-1 Input Level Setting Example

## Setting options

The range of settable input levels differs according to the Offset and Pre-Amp settings.

3.3.2 Amplifying Input Level (Pre-Amp)
3.3.3 Correcting Input Level (Offset)

Table 3.3.1-1 Input Level Parameter

| Offset Setting     | Off        |            | On                           |                              |
|--------------------|------------|------------|------------------------------|------------------------------|
| Pre-Amp<br>Setting | Off        | On         | Off                          | On                           |
| Minimum Value      | -60.00 dBm | -80.00 dBm | -60.00 dBm +<br>Offset Value | -80.00 dBm +<br>Offset Value |
| Maximum<br>Value   | 30.00 dBm  | 10.00 dBm  | 30.00 dBm + Offset<br>Value  | 10.00 dBm + Offset<br>Value  |

# 3.3.2 Amplifying Input Level (Pre-Amp)

The input level amplification is set using the MS2690A/MS2691A/MS2692A-008/108 6 GHz Pre-Amp or MS2830A Option 008/108 Preamplifier (hereinafter referred to as "Option 008").

Note: Pre-Amp can be set only when Option 008 is installed.

#### ■ Procedure

- 1. Enable or disable the function by pressing **Amplitude** > **Pre-Amp** on the main function menu.
- 2. When Pre-Amp is set, the Option 008 amplification value is reflected at ATT of the measurement parameters and the Pre-Amp On/Off status is displayed at the bottom of the screen.

Table 3.3.2-1 Pre-Amp Options

| Settings | Description                                                     |
|----------|-----------------------------------------------------------------|
| On       | Enables Option 008 functions and improves level sensitivity up. |
| Off      | Disables Option 008 functions                                   |

# 3.3.3 Correcting Input Level (Offset)

This is used to set the input level of the signal attenuated by the customer's attenuator, cable, etc.

#### ■ Procedure

1. Enable or disable the function by pressing **Amplitude** > **Offset** on the main function menu.

Note: When On (correct input level) is selected, specify the input level correction offset.

3.3.4 Setting Input Level Correction Offset Value (Offset Value)

2. When this Offset Value is set, it is reflected in Offset of the measurement parameters and in Mean Power of the Results window.

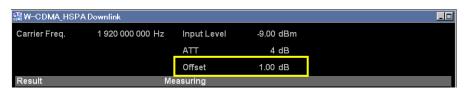

Figure 3.3.3-1 Sample Offset Setting

Table 3.3.3-1 Offset Options

| Settings | Description                                      |
|----------|--------------------------------------------------|
| On       | Enables Offset function and corrects input level |
| Off      | Disables the offset function.                    |

# 3.3.4 Setting Input Level Correction Offset Value (Offset Value)

This is used to set the input level of the signal attenuated by the customer's attenuator, cable, etc.

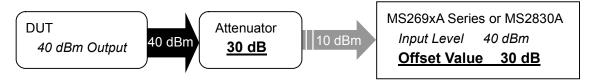

Figure 3.3.4-1 Outline of Input Level and Offset Value Settings

#### ■ Procedure

- 1. Press **Amplitude** at the main function menu and press **Offset Value** to display the current Offset Value in the measurement parameters.
- 2. Press the numeric keypads and input the correction offset value in the **Offset Value** dialog box.

**Note:** When the numeric keypads are pressed, the Offset Value dialog box opens automatically.

- 3. Press either the **dB** units button or **Set** to set the input value.
- 4. When this Offset Value is set, it is reflected in Offset of the measurement parameters and Mean Power of the Results window.

Table 3.3.4-1 Offset Value Parameter

| Setting       | Settings  |
|---------------|-----------|
| Maximum Value | 99.99 dB  |
| Minimum Value | -99.99 dB |

# 3.3.5 Auto configuration of input level (Auto Range)

This function adjusts input level according to input signal.

#### ■ Procedure

- 1. Press **Amplitude** on the main function menu to display the **Amplitude** function menu.
- 2. Press Auto Range to make adjustment.

*Note:* Before adjustment, make sure to input signal to be measured.

# 3.4 Setting Common Items (Common Setting)

This sets common items.

# 3.4.1 Specifying Scrambling Code (Scrambling Code Synchronization)

This sets the scrambling code specification method for the measured signal.

#### ■ Procedure

- 1. Press **Common Setting** on the main function menu to display the **Common Setting** function menu.
- 2. Press Scrambling Code Synchronization to display the Scrambling Code Synchronization function menu.
- 3. Select the scrambling code specification method.

#### Setting options

Table 3.4.1-1 Scrambling Code Synchronization Options

| Settings     | Description                                                                                                    |
|--------------|----------------------------------------------------------------------------------------------------|
| SCH          | Automatically specifies the scrambling code. When the SCH channel is in the target measurement signal, this channel is analyzed and the scrambling code is captured automatically. |
| User Defined | Manually enter the scrambling code. Input this when there is no SCH in the target signal, or there is no correct scrambling code in SCH.                                           |

**Note:** Synchronization Chanel (SCH)

This channel is used to shorten the cell search executed when the mobile station detects an ideal connection.

# 3.4.2 Inputting Scrambling Code Used For Measured Signal (Scrambling Code)

This section describes how to input the scrambling code used for the measured signal.

**Note:** This setting is enabled only when User defined is set in Scrambling Code Synchronization.

3.4.1 Specifying Scrambling Code (Scrambling Code Synchronization)

## ■ Procedure

- 1. Press **Common Setting** on the main function menu to display the **Common Setting** function menu.
- 2. Press **Scrambling Code** to display the **Scrambling Code** dialog box.
- 3. Enter the scrambling code, and press **Set**.
- 4. When **Scrambling Code** is set, the scrambling code input in **Scrambling Code** is displayed.

Table 3.4.2-1 Scrambling Code Parameter

| Setting<br>Description | Settings |
|------------------------|----------|
| Maximum Value          | 1FFF     |
| Minimum Value          | 0000     |

# 3.4.3 Selecting Sync Code (Frame Sync Code Type)

Select the code to use for synchronizations detection.

#### ■ Procedure

- 1. Press **Common Setting** on the main function menu to display the **Common Setting** function menu.
- 2. Press **Frame Sync Code Type** to display the **Frame Sync Code Type** function menu.
- 3. Select the synchronization code specification method.

### Setting options

Table 3.4.3-1 Description of Frame Sync Code Type

| Settings     | Description                                                                                                    |
|--------------|----------------------------------------------------------------------------------------------------|
| P-CPICH      | Select when using a signal including P-CPICH.                                                                                                    |
| User Defined | Select when the signal to be measured does not include P-CPICH, or when synchronization cannot be established due to lower output power. When this option is selected, it is necessary to specify in detail the channel for synchronization detection. |
|              | 3.4.4 Setting Sync Detection Channel Spreading Factor (Frame Sync Spreading Factor)                                                                                                    |
|              | 3.4.5 Setting Sync Detection Channel Code Number (Frame Sync Code Number)                                                                                                    |

Note: Primary Common Pilot Chanel (P-CPICH)

P-CPICH is a type of synchronization channel; it is used to evaluate the scrambling code with base station ID to evaluate the modulation between base stations and to evaluate the output power.

**Note:** Specify a channel using SF64 min. as the sync detection channel and QPSK as the modulation method. (SF256 is recommended.)

**Note:** The constellation for the code domain analysis is displayed based on the phase of the first symbol on the channel selected by Frame Sync Code Type.

# 3.4.4 Setting Sync Detection Channel Spreading Factor (Frame Sync Spreading Factor)

Note:

3.4.3 Selecting Sync Code (Frame Sync Code Type)
3.4.6 Setting Input Signal Analysis Method
(Channel Detection)

#### ■ Procedure

- Press Common Setting on the main function menu to display the Common Setting function menu.
- 2. Press Frame Sync Spreading Factor to display the Frame Sync Spreading Factor function menu.
- 3. Selects a channel spreading factor.

Table 3.4.4-1 Frame Sync Spreading Factor Parameter

| Settings                        | Description                                                                 |
|---------------------------------|-----------------------------------------------------------------------------|
| 4, 8, 16, 32, 64, 128, 256, 512 | Select the sync detection channel spreading factor from the setting values. |

# 3.4.5 Setting Sync Detection Channel Code Number (Frame Sync Code Number)

Set this when User Defined is selected at Frame Sync Code Type. P-CPICH cannot be used for sync detection of the target signal. Set this when performing sync detection for any channel. Set the Channelization Code Number used at sync detection here.

Note: This setting is only enabled when User defined is set at Frame Sync Code Type AND Auto is set at Channel Detection.

3.4.3 Selecting Sync Code (Frame Sync Code Type)

3.4.6 Setting Input Signal Analysis Method (Channel Detection)

#### ■ Procedure

- 1. Press **Common Setting** on the main function menu to display the **Common Setting** function menu.
- 2. Press **Frame Sync Code Number** to display the **Frame Sync Code Number** function menu.
- 3. Input the Channelization Code Number.

Table 3.4.5-1 Frame Sync Code Number Parameter

| Setting       | Settings                                                                                                    |
|---------------|----------------------------------------------------------------------------------------------------|
| Maximum Value | Frame Sync Spreading Factor set value – 1  3.4.4 Setting Sync Detection Channel Spreading Factor (Frame Sync Spreading Factor) |
| Minimum Value | 0                                                                                                    |

# 3.4.6 Setting Input Signal Analysis Method (Channel Detection)

The input signal is analyzed as a known signal.

**Note:** The following parameters are disabled when a setting other than Auto is set.

Frame Sync Code Type
Frame Sync Spreading Factor
Frame Sync Code Number
Active Code Threshold
PICH CH Number

3.4.3 Selecting Sync Code (Frame Sync Code Type)
3.4.4 Setting Sync Detection Channel Spreading Factor
(Frame Sync Spreading Factor)

3.4.5 Setting Sync Detection Channel Code Number (Frame Sync Code Number)

3.4.8 Setting Channel Detection Threshold Value (Active Code Threshold)

3.4.9 Detecting PICH DTX (PICH CH Number)

#### ■ Procedure

- Press Common Setting on the main function menu to display the Common Setting function menu.
- 2. Press **Channel Detection** to display the **Channel Detection** function menu.
- 3. Set the input signal analysis method.

## Setting options

**Table 3.4.6-1 Channel Detection Options** 

| Settings                            | Description                                                                                                    |  |  |
|-------------------------------------|----------------------------------------------------------------------------------------------------|--|--|
| Auto                                | Detects automatically.                                                                                                    |  |  |
| Test Model 1<br>16DPCH              | Input signal analysis using Test Model 1 (DPCH x 16), TS25.141                                                                                                    |  |  |
| Test Model 1<br>32DPCH              | Input signal analysis using Test Model 1 (DPCH x 32), TS25.141                                                                                                    |  |  |
| Test Model 1<br>64DPCH              | Input signal analysis using Test Model 1 (DPCH x 64), TS25.141                                                                                                    |  |  |
| Test Model 2                        | Input signal analysis using Test Model 2, TS25.141                                                                                                    |  |  |
| Test Model 3<br>16DPCH              | Input signal analysis using Test Model 3 (DPCH x 16), TS25.141                                                                                                    |  |  |
| Test Model 3<br>32DPCH              | Input signal analysis using Test Model 3 (DPCH x 32), TS25.141                                                                                                    |  |  |
| Test Model 4                        | Input signal analysis using Test Model 4, TS25.141                                                                                                    |  |  |
| Test Model 4<br>with CPICH          | Input signal analysis including CPICH using Test Model 4 in accordance with TS25.141 Test Model 4 (CPICH Optional)                                                                                               |  |  |
| Test Model 5<br>6DPCH<br>2HS-PDSCH  | Input signal analysis using Test Model 5 (DPCH x 6 HS-PDSCH x 2), TS25.141                                                                                                    |  |  |
| Test Model 5<br>14DPCH<br>4HS-PDSCH | Input signal analysis using Test Model 5 (DPCH x 14 HS-PDSCH x 4), TS25.141                                                                                                    |  |  |
| Test Model 5<br>30DPCH<br>8HS-PDSCH | Input signal analysis using Test Model 5 (DPCH x 30 HS-PDSCH x 8), TS25.141                                                                                                    |  |  |
| Test Model 6<br>30DPCH<br>8HS-PDSCH | Input signal analysis using Test Model 6, TS25.141                                                                                                    |  |  |
| User Defined                        | Conducts analysis with the channel configuration selected in <b>User Defined - Select File</b> .                                                                                                    |  |  |
| User Defined<br>Select File         | Select the file containing the channel configuration, this file is used when <b>User Defined</b> is selected.                                                                                                    |  |  |
| User Defined2<br>For Remote         | Conducts analysis with the channel configuration specifie in the remote-controlled User Defined file. For details, refer to MX269011A W-CDMA/HSPA Downlink Measurement Software Operation Manual Remote Control. |  |  |

Note: For signal detection when Channel Detection is set to Auto, an incorrect channel may be detected if a signal with great noise is measured, because the automatic channel detection supports 64QAM.

An incorrect channel may also be detected if the modulation signal is biased.

- Procedure for operating User Defined file
- 1. Press **Common Setting** on the main function menu to display the **Common Setting** function menu.
- 2. Press **Channel Detection** to display the **Channel Detection** function menu.
- 3. Press User Defined Select File.
- 4. Select the channel configuration file from the directory D, which is: D:\forall Anritsu Corporation\forall Signal Analyzer\forall User Data\forall Channel Configuration\forall W-CDMA Downlink

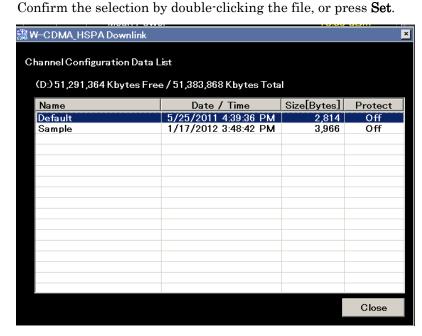

Figure 3.4.6-1 Selecting Channel Configuration File

5. The file will be loaded next time you select **Channel Detection** > **User Defined**.

### Note:

For details on channel configuration file format and setting example, refer to Table 2.3.8-1 Channel Configuration List File Example, in MX269011A W-CDMA/HSPA Downlink Measurement Software Operation Manual Remote Control.

# 3.4.7 Reflecting Origin Offset in EVM Calculation (Origin Offset)

This specifies whether to include or exclude the origin offset in the EVM measurement.

#### ■ Procedure

- 1. Press **Common Setting** on the main function menu to display the **Common Setting** function menu.
- 2. Press **Origin Offset** and switch to Incl. or Excl.

Table 3.4.7-1 Origin Offset Options

| Settings | Description                              |
|----------|------------------------------------------|
| Incl.    | Calculates EVM, including origin offset. |
| Excl.    | Calculates EVM, excluding origin offset. |

# 3.4.8 Setting Channel Detection Threshold Value (Active Code Threshold)

This is used to set the channel detection level threshold value from the Mean Power.

Note: This setting is enabled when Auto is set at Channel Detection.

3.4.6 Setting Input Signal Analysis Method

(Channel Detection)

## ■ Procedure

- 1. Press **Common Setting** on the main function menu to display the **Common Setting** function menu.
- 2. Press **Active Code Threshold** to display the **Active Code Threshold** dialog box.
- 3. Enter the threshold, and press **Set**.

Table 3.4.8-1 Active Code Threshold Parameter

| Setting       | Settings  |
|---------------|-----------|
| Maximum Value | −10.00 dB |
| Minimum Value | −40.00 dB |

# 3.4.9 Detecting PICH DTX (PICH CH Number)

Set the PICH channelization code number to auto-detect PICH DTX.

**Note:** This setting is enabled when Auto is set at Channel Detection.

3.4.6 Setting Input Signal Analysis Method

(Channel Detection)

#### ■ Procedure

- 1. Press **Common Setting** on the main function menu to display the **Common Setting** function menu.
- 2. Press **PICH CH Number** to display the **PICH CH Number** dialog box.
- 3. Input the channelization code number.

Table 3.4.9-1 PICH CH Number Parameter

| Setting       | Settings |
|---------------|----------|
| Maximum Value | 255      |
| Minimum Value | 0        |

## 3.4.10 SCH Interference of Relative CDE

Sets whether to include or exclude the Relative CDE of the beginning 256 chips of each slot for analysis. If included, all 2560 chips of each slot are measured; if excluded, the beginning 256 chips are excluded and the rest will be measured.

#### ■ Procedure

- 1. Press **Common Setting** on the main function menu to display the **Common Setting** function menu.
- 2. Press to display page 2 of the **Common Setting** function menu.
- 3. Press **SCH Interference of Relative CDE**, and select **Incl**. or **Excl**.

### ■ Setting range

Table 3.4.10-1 SCH Interference of Relative CDE Setting

| Setting<br>Parameters | Description                                                                      |
|-----------------------|----------------------------------------------------------------------------------|
| Incl.                 | All 2560 chips of each slot are measured.                                        |
| Excl.                 | The beginning 256 chips of each slot are excluded and the rest will be measured. |

# 3.4.11 Setting Segment for Calculating Peak Relative CDE (Peak Relative CDE Detection Mode)

Set whether to calculate Peak Relative CDE in slot units or measurement interval units.

#### ■ Procedure

- 1. Press **Common Setting** on the main function menu to display the **Common Setting** function menu.
- 2. Press [] to display page 2 of the **Common Setting** function menu.
- 3. Press Peak Relative CDE Detection Mode to switch to either Slot or Meas Int.

Table 3.4.11-1 Peak Relative Detection Mode Setting Range

| Setting  | Setting Description                       |  |
|----------|-------------------------------------------|--|
| Slot     | Calculates in slot units.                 |  |
| Meas Int | Calculates in measurement interval units. |  |

# 3.5 Modulation Analysis (Measure: Modulation Analysis)

# 3.5.1 Setting Starting Slot Number (Starting Slot Number)

This sets starting slot number specified within the W-CDMA frame.

**Note:** The value set at Code Domain Starting Slot Number is not inherited by this setting.

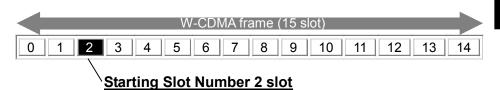

Figure 3.5.1-1 Outline of Starting Slot Number

#### ■ Procedure

- 1. Press **Measure** on the main function menu to display the **Measure** function menu.
- 2. Press **Modulation Analysis** to display the **Modulation Analysis** function menu.
- 3. Press **Analysis Time** to display the **Analysis Time** function menu.
- 4. Press **Starting Slot Number** to display the **Starting Slot Number** dialog box.
- 5. Enter the starting slot number for continuous measurement period analysis, and press **Set** to enter the input value.

Table 3.5.1-1 Starting Slot Number Parameter

| Setting       | Settings |
|---------------|----------|
| Maximum Value | 14 slot  |
| Minimum Value | 0 slot   |

# 3.5.2 Setting Analysis Time (Measurement Interval)

**Note:** The values set at Code Domain and Code vs. Time Measurement Interval are not inherited by this setting.

When 2 is set for the Starting Slot Number and 8 for the Measurement Interval, measurement between slots 2 and 9 is performed.

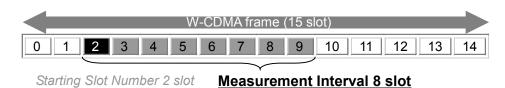

Figure 3.5.2-1 Outline of Measurement Interval

#### ■ Procedure

- 1. Press **Measure** on the main function menu to display the **Measure** function menu.
- 2. Press **Modulation Analysis** to display the **Modulation Analysis** function menu.
- 3. Press **Analysis Time** to display the **Analysis Time** function menu.
- 4. Press **Measurement Interval** to display the **Measurement Interval** dialog box.
- 5. Enter the slot number for analysis, and press **Set** to enter the input value.

Table 3.5.2-1 Measurement Interval Parameter

| Setting       | Settings                                                                                                  |  |  |
|---------------|----------------------------------------------------------------------------------------------------|--|--|
| Maximum Value | 15 – <b>Starting Slot Number</b> setting slot  3.5.1 Setting Starting Slot Number  (Starting Slot Number) |  |  |
| Minimum Value | 1 slot                                                                                                    |  |  |

# 3.5.3 Selecting Graph Display (Trace Mode)

This selects a graphical result in the bottom Graph window.

- Procedure
- 1. Press on the front panel to display the **Trace** function menu.
- 2. Press **Trace Mode** to display the **Trace Mode** function menu.
- 3. Select a graph to be displayed in the bottom Graph window.
- Setting options

**Table 3.5.3-1 Trace Mode Options** 

| Settings             | Description                            |
|----------------------|----------------------------------------|
| EVM vs. Chip         | Displays vector error at each chip.    |
| Mag. Error vs. Chip  | Displays magnitude error at each chip. |
| Phase Error vs. Chip | Displays phase error at each chip.     |
| Summary              | Displays the numeric results.          |

# 3.5.4 Setting Vertical Scale for the Bottom Graph Window (Trace Scale)

Sets vertical scale for the graphical result in the bottom Graph window.

Note: This setting is disabled when Trace Mode is set to Summary.

#### ■ Procedure

- 1. Press on the front panel to display the Trace function menu.
- 2. Press **Scale** to display the \*\*\* function menu.

Note: Input the setting for the selected graph at \*\*\*.

- 3. Select vertical scale of bottom Graph window.
- Setting options

Table 3.5.4-1 Trace Scale Options

| Graph                | Settings                                               | Description                                                                        |
|----------------------|--------------------------------------------------------|------------------------------------------------------------------------------------|
| EVM vs. Chip         | 5%, 10%, 20%,<br>50%                                   | Select EVM vs. Chip graph scale upper limit. Lower limit fixed at 0%.              |
| Mag. Error vs. Chip  | $\pm 5\%, \pm 10\%, \\ \pm 20\%, \pm 50\%$             | Select Mag Error vs. Chip graph scale upper and lower limits based on 0.           |
| Phase Error vs. Chip | ±5 degree,<br>±10 degree,<br>±20 degree,<br>±50 degree | Select Phase Error vs. Chip graph scale upper and lower limits based on 0 degrees. |

# 3.5.5 Setting Measurement Results Processing Method (Storage Mode)

Set the calculation method and display method for the measurement results displayed in the Results window after measurement is completed.

#### ■ Procedure

- 1. Press on the front panel to display the **Trace** function menu.
- 2. Press **Storage** to display the **Storage** function menu.
- 3. Press **Mode** to display the **Storage Mode** list box.
- 4. Select the format to be displayed on the Result window, and confirm with **Set**.

Table 3.5.5-1 Storage Mode Setting Options

| Settings      | Description                                                            |  |
|---------------|------------------------------------------------------------------------|--|
| Off           | Displays the numerical results in a single measurement.                |  |
| Average       | Displays the average for specified number of measurements.             |  |
| Average & MAX | Displays the average and maximum for specified number of measurements. |  |

## 3.5.6 Setting Measurement Count (Storage Count)

This section describes how to set the number of measurements (number of captures). This value is used for selecting Average or Average & Max to Storage:Mode.

When 2 is set for Starting Slot Number, 7 for Measurement Interval, Average & Max for Storage:Mode, and 3 for Storage:Count, the measurement between slots 2 and 8 is performed three times and the average and maximum results are displayed.

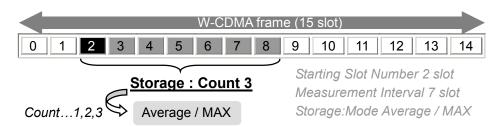

Figure 3.5.6-1 Outline of Storage Count

- Procedure
- 1. Press on the front panel to display the **Trace** function menu.
- 2. Press **Storage** to display the **Storage** function menu.
- 3. Press **Count** to display the **Storage Count** dialog box.
- 4. Enter the measurement count, and press **Set**.

Table 3.5.6-1 Outline of Storage Count

| Setting          | Settings |
|------------------|----------|
| Maximum<br>Value | 9999     |
| Minimum Value    | 2        |

## 3.5.7 Numerical Results

The Result window shows the numerical results in the analysis time specified with the Starting Slot Number and Measurement Interval. According to the storage mode specified, the results in a single measurement are displayed for Off, the averages of the results in the specified number of measurements for Average, and the averages and the maximums of the results in the specified number of measurements for Average & Max, respectively.

Note: The contents of the Result window differ if Trace Mode is set to Summary.

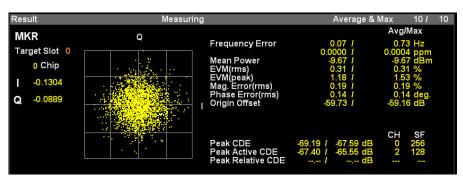

Figure 3.5.7-1 Result Window (Trace Mode: EVM vs Chip/Magnitude Error vs Chip/Phase Error vs Chip)

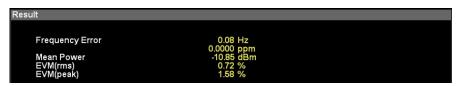

Figure 3.5.7-2 Result window (Trace Mode: Summary)

Table 3.5.7-1 Result Window Description (Trace Mode: EVM vs Chip/Magnitude Error vs Chip/Phase Error vs Chip)

| Display Item      | Description                                                                                                    |
|-------------------|----------------------------------------------------------------------------------------------------|
| Frequency Error   | Displays frequency error in the analysis segment.                                                                                                    |
| Mean Power        | Displays mean power in the analysis segment.                                                                                                    |
| EVM(rms)          | Displays vector error in RMS in the analysis segment.                                                                                                    |
| EVM(peak)         | Displays peak of vector error in each chip in the analysis segment.                                                                                                    |
| Mag. Error(rms)   | Displays magnitude error in RMS in the analysis segment.                                                                                                    |
| Phase Error(rms)  | Displays phase error in RMS in the analysis segment.                                                                                                    |
| Origin Offset     | Displays origin offset in the analysis segment.                                                                                                    |
| Time Offset       | Displays time offset between the triggered time and slot boundary of slot#0 of the signal measured. This result is displayed when trigger switch is set to On.  3.9 Setting Trigger (Trigger)                                                                                                    |
| Peak CDE          | Displays peak of code domain error of the codes with spreading factor 256 in analysis time. The code number (CH), spreading factor (SF), and axis (IQ) of the code with peak value are also displayed.                                                                                                    |
| Peak Active CDE   | Displays peak of code domain error of the active codes in analysis segment. The code number (CH) and spreading factor (SF) of the active code with peak value are also displayed.                                                                                                    |
| Peak Relative CDE | Displays peak value in analysis segment for code domain error at spreading factor of 16 AND 64QAM modulation method. The code number (CH) and spreading factor (SF) of the active code with peak value are also displayed.  The results are not displayed if a code that has the spreading factor of 16 and the 16QAM modulation method is not detected.  Note that the code number (CH) is not displayed if Peak Relative CDE Detection Mode is set to Means Int and Storage Mode is set to Average&Max. For details about the relevant code numbers (CH), see Summary (Page2).  3.4.11 Setting Segment for Calculating Peak Relative CDE (Peak Relative CDE Detection Mode) |

Note: Storage operation if Peak Relative CDE Detection Mode is set to Mean Int

If Storage Mode is set to Average or Average&Max, the average and maximum values are calculated as follows.

Maximum:

The relative CDE of each storage area is calculated for each channel, and then the peak value is selected.

Average:

The average relative CDE of all storage areas is calculated for each channel, and then the peak value is selected.

**Table 3.5.7-2 Result Window Description (Trace Mode: Summary)** 

| Display Item    | Description                                                         |
|-----------------|---------------------------------------------------------------------|
| Frequency Error | Displays frequency error in the analysis segment.                   |
| Mean Power      | Displays mean power in the analysis segment.                        |
| EVM(rms)        | Displays vector error in RMS in the analysis segment.               |
| EVM(peak)       | Displays peak of vector error in each chip in the analysis segment. |

# 3.5.8 Graphical Results

The measurement results for the analysis segment (range set by Starting Slot Number and Measurement Interval) are displayed. When Storage is set, the measurement results for the analysis segment at the last Storage are displayed.

The displayed interval is one slot, and a graphical result of the slot specified with Target Slot Number is displayed.

#### 3.5.8.1 IQ Constellation

The IQ constellation in the slot specified with Target Slot Number is displayed in the upper Graph window. The IQ at the marker-selected chip is displayed in red.

**Note:** The IQ constellation is not displayed when Trace Mode is set to Summary.

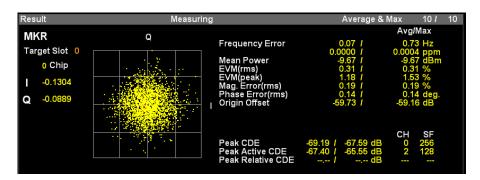

Figure 3.5.8.1-1 IQ Constellation

Table 3.5.8.1-1 IQ Constellation Display Description

| Display Item | Description                                                                        |
|--------------|------------------------------------------------------------------------------------|
| Target Slot  | Displays slot number specified with Target Slot<br>Number.                         |
| Chip         | Displays chip number specified with Constellation Chip Number.                     |
| I/Q          | Displays I and Q amplitude values for chip specified by Constellation Chip Number. |

## 3.5.8.2 EVM vs. Chip

The vector error in the slot specified with Target Slot Number is displayed in the bottom Graph window. The vector error at the marker-selected chip is displayed in red.

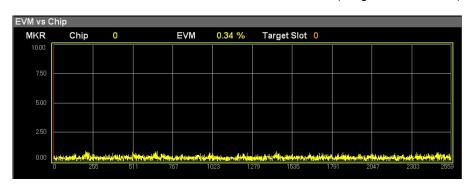

Figure 3.5.8.2-1 EVM vs. Chip

Table 3.5.8.2-1 EVM vs. Chip Display Content

| Display Item | Description                                                                 |
|--------------|-----------------------------------------------------------------------------|
| Chip         | Displays chip number specified with Bottom<br>Graph Marker Number.          |
| EVM          | Displays vector error at chip specified with<br>Bottom Graph Marker Number. |
| Target Slot  | Displays slot number specified with Target Slot Number.                     |

## 3.5.8.3 Magnitude Error vs. Chip

The amplitude error in the slot specified with Target Slot Number is displayed in the bottom Graph window. The amplitude error at the marker-selected chip is displayed in red.

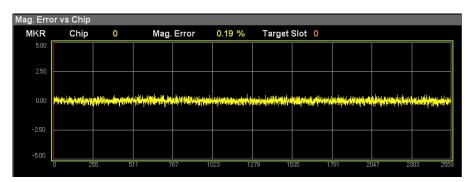

Figure 3.5.8.3-1 Magnitude Error vs. Chip

Table 3.5.8.3-1 Magnitude Error vs. Chip Display Content

| Display Item | Description                                                                     |
|--------------|---------------------------------------------------------------------------------|
| Chip         | Displays chip number specified with Bottom<br>Graph Marker Number.              |
| Mag. Error   | Displays magnitude error at the chip specified with Bottom Graph Marker Number. |
| Target Slot  | Displays slot number specified with Target Slot Number.                         |

## 3.5.8.4 Phase Error vs. Chip

The phase error in the slot specified with Target Slot Number is displayed in the bottom Graph window. The phase error at the marker-selected chip is displayed in red.

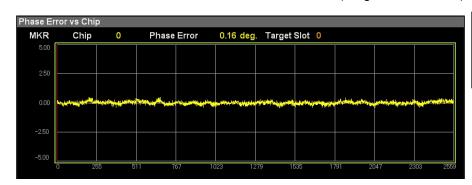

Figure 3.5.8.4-1 Phase Error vs. Chip

Table 3.5.8.4-1 Phase Error vs. Chip Display Content

| Display Item | Description                                                                 |
|--------------|-----------------------------------------------------------------------------|
| Chip         | Displays chip number specified with Bottom<br>Graph Marker Number.          |
| Phase Error  | Displays phase error at the chip specified with Bottom Graph Marker Number. |
| Target Slot  | Displays slot number specified with Target Slot Number.                     |

## 3.5.8.5 Summary

## 3.5.8.5.1 Summary (Page1)

The Result window shows the numerical results in the analysis time specified with the Starting Slot Number and Measurement Interval. According to the storage mode specified, the results in a single measurement are displayed for Off, the averages of the results in the specified number of measurements for Average, and the averages and the maximums of the results in the specified number of measurements for Average & Max, respectively.

The Summary window shows the results displayed in the Result window and other results on page 1.

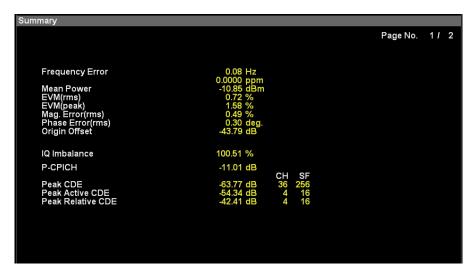

Figure 3.5.8.5.1-1 Summary(Page1)

Table 3.5.8.5.1-1 Summary(Page1) Display Content

| Display Item     | Description                                                                                                    |
|------------------|----------------------------------------------------------------------------------------------------|
| Frequency Error  | Displays frequency error in the analysis segment.                                                                                                    |
| Mean Power       | Displays mean power in the analysis segment.                                                                                                    |
| EVM(rms)         | Displays vector error in RMS in the analysis segment.                                                                                                    |
| EVM(peak)        | Displays peak of vector error in each chip in the analysis segment.                                                                                                    |
| Mag. Error(rms)  | Displays magnitude error in RMS in the analysis time.                                                                                                    |
| Phase Error(rms) | Displays phase error in RMS in the analysis segment.                                                                                                    |
| Origin Offset    | Displays origin offset in the analysis segment.                                                                                                    |
| Time Offset      | Displays time offset between the triggered time and slot boundary of slot#0 of the signal measured. This result is displayed when trigger switch is set to On.  3.9 Setting Trigger (Trigger) |
| IQ imbalance     | Displays the IQ amplitude balance value in the analysis segment.                                                                                                    |
| P-CPICH Power    | Displays code power for P-CPICH in the analysis segment.                                                                                                    |

Table 3.5.8.5.1-1 Result Window Display Content (Cont'd)

| Display Item      | Description                                                                                                    |
|-------------------|----------------------------------------------------------------------------------------------------|
| Peak CDE          | Displays peak of code domain error of the codes with spreading factor 256 in analysis segment. The code number (CH) and the spreading factor (SF) of the code with peak value are also displayed.                                                                                                    |
| Peak Active CDE   | Displays peak of code domain error of the active codes in analysis segment. The code number (CH) and spreading factor (SF) of the active code with peak value are also displayed.                                                                                                    |
| Peak Relative CDE | Displays peak value in analysis segment for code domain error at spreading factor of 16 AND 64QAM modulation method. The code number (CH) and spreading factor (SF) of the active code with peak value are also displayed.  The results are not displayed if the code with the spreading factor of 16 AND the 16QAM modulation method is not detected.  Note that the code number (CH) is not displayed if Peak Relative CDE Detection Mode is set to Means Int and Storage Mode is set to Average&Max. For details about the relevant code numbers (CH), see Summary (Page2).  Note that the code number (CH) is not displayed if Peak Relative CDE Detection Mode is set to Means Int and Storage Mode is set to Average&Max. For details about the relevant code numbers (CH), see Summary (Page2).  3.4.11 Setting Segment for Calculating Peak Relative CDE (Peak Relative CDE Detection Mode) |

Note: Storage operation if Peak Relative CDE Detection Mode is set to Mean Int

If Storage Mode is set to Average or Average&Max, the

average and maximum values are calculated as follows.

Maximum:

The relative CDE of each storage area is calculated for each channel, and then the peak value is selected.

Average:

The average relative CDE of all storage areas is calculated for each channel, and then the peak value is selected.

## 3.5.8.5.2 Summary (Page2)

The Result window shows the numerical results in the analysis time specified with the Starting Slot Number and Measurement Interval. According to the storage mode specified, the results in a single measurement are displayed for Off, the averages of the results in the specified number of measurements for Average, and the averages and the maximums of the results in the specified number of measurements for Average & Max, respectively.

Page 2 shows measurement results of Relative CDE.

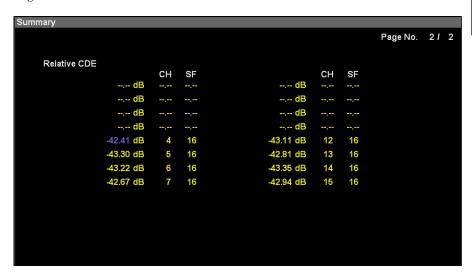

**Figure 3.5.8.5.2-1 Summary (Page2)** 

| Table 3.5.8.5.2-1 St | ummary(Page2) Displa | v Contents |
|----------------------|----------------------|------------|
|----------------------|----------------------|------------|

| Display Item | Description                                                                                                    |
|--------------|----------------------------------------------------------------------------------------------------|
| Relative CDE | Displays code domain error values in the analysis segment for codes that have the spreading factor of 16 and the 64QAM modulation method, according to the code number.  The code number (CH) and spreading factor (SF) of the active code are also displayed.  The results are not displayed if a code that has the spreading factor of 16 and the 16QAM modulation method is not detected.  Among the averages and maximums of the |
|              | channels, the largest result is displayed in purple.                                                                                                    |

# 3.5.9 Setting Markers (Marker)

## 3.5.9.1 Enabling/Disabling Markers (Marker)

Note: This setting is disabled when Trace Mode is set to Summary.

## ■ Procedure

- 1. Press **Marker** on the main function menu to display the **Marker** function menu.
- 2. Enable or disable by pressing Marker.
- Setting options

Table 3.5.9.1-1 Marker Options

| Settings | Description                   |
|----------|-------------------------------|
| On       | Enables the marker function.  |
| Off      | Disables the marker function. |

## 3.5.9.2 Selecting Operation Graph (Constellation Select/Bottom Graph Select)

This sets the target of operation for the rotary knob and the cursor key to Constellation or Bottom Graph Window.

*Note:* This setting is disabled when Trace Mode is set to Summary.

#### ■ Procedure

- 1. Press **Marker** on the main function menu to display the **Marker** function menu.
- 2. Press **Constellation Select** or Bottom Graph Select to select the operation graph.

Table 3.5.9.2-1 Operation Graph Settings

| Settings                | Description                 |
|-------------------------|-----------------------------|
| Constellation<br>Select | Selects IQ Constellation.   |
| Bottom Graph<br>Select  | Select bottom graph window. |

## 3.5.9.3 Setting Graph Marker Position

## (Constellation Chip Number / Bottom Graph Marker Number)

This sets marker position in Constellation or bottom Graph window with chip number.

*Note:* This setting is disabled when Trace Mode is set to Summary.

#### ■ Procedure

- 1. Press **Marker** on the main function menu to display the **Marker** function menu.
- 2. Press **Constellation Select** or **Bottom Graph Select** to select the operation graph.
- 3. Press the numeric keypads and input the correction offset value in the \*\*\* dialog box.

**Note:** When the numeric keypads are pressed, the \*\*\* dialog screen is opened automatically.

Note: Input the marker setting for the selected graph at \*\*\*.

4. Press **Set** to enter the input value.

Table 3.5.9.3-1 Operation Graph Setting Range

| Graph                         | Settings  | Description                                                       |
|-------------------------------|-----------|-------------------------------------------------------------------|
| Constellation<br>Chip Number  | 0 to 2559 | Sets marker target (Chip Number) in Constellation results display |
| Bottom Graph<br>Marker Number | 0 to 2559 | Sets marker target (Chip Number) in Bottom Graph results display  |

## 3.5.9.4 Setting Slot Number for Analysis Results Display (Target Slot Number)

Set the slot number for displaying analysis results. The results for the specified slot number are displayed in the top graph window and bottom graph window.

#### ■ Procedure

- 1. Press **Marker** on the main function menu to display the **Marker** function menu.
- 2. Press **Target Slot Number** at the **Marker** function menu to display the Target Slot Number currently set in the measurement parameters.
- 3. Press the numeric keypads and input the slot number for displaying the analysis result in the **Target Slot Number** dialog box.

**Note:** The **Target Slot Number** dialog box is displayed automatically when the numeric keypads are pressed.

- 4. Press **Set** to enter the input value.
- 5. When setting the Target Slot Number, it is reflected in Target Slot of the measurement window and results window.

Table 3.5.9.4-1 Target Slot Number Parameter

| Description      | Settings                                                                                                    |
|------------------|----------------------------------------------------------------------------------------------------|
| Maximum<br>Value | Starting Slot Number + Measurement Interval – 1 slot  3.5.1 Setting Starting Slot Number (Starting Slot Number)  3.5.2 Setting Analysis Time (Measurement Interval) |
| Minimum Value    | Starting Slot Number setting  3.5.1 Setting Starting Slot Number (Starting Slot Number)                                                                             |

# 3.6 Code Domain Analysis (Measure: Code Domain)

## 3.6.1 Setting Starting Slot Number (Starting Slot Number)

This sets starting slot number specified within the W-CDMA frame.

**Note:** The value set at Starting Slot Number of Modulation Analysis is not inherited by this setting.

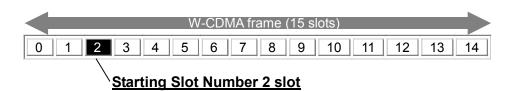

Figure 3.6.1-1 Outline of Starting Slot Number

#### ■ Procedure

- 1. Call **Measure** function menu.
  - Open the function menu as shown below.
  - Press **Measure** on the main function menu to display the **Measure** function menu.
  - Press Measure on the front panel to display the **Measure** function menu.
- 2. Press Code Domain to display the Code Domain function menu.
- 3. Press **Analysis Time** to display the **Analysis Time** function menu.
- 4. Press Starting Slot Number to display the Starting Slot Number dialog box.
- 5. Enter the starting slot number for continuous measurement period analysis, and press **Set** to enter the input value.

Table 3.6.1-1 Starting Slot Number Options

| Description   | Settings |
|---------------|----------|
| Maximum Value | 14 slot  |
| Minimum Value | 0 slot   |

## 3.6.2 Setting Analysis Time (Measurement Interval)

**Note:** The values set at Modulation Analysis and Measurement Interval of Code vs. Time are not inherited by this setting.

When 2 is set for the Starting Slot Number and 8 for the Measurement Interval, measurement between slots 2 and 9 is performed.

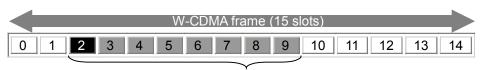

Starting Slot Number 2 slot

## **Measurement Interval 8 slot**

Figure 3.6.2-1 Outline of Measurement Interval

#### ■ Procedure

- 1. Call **Measure** function menu.
  - Open the function menu as shown below.
  - Press **Measure** on the main function menu to display the **Measure** function menu.
  - Press Measure on the front panel to display the **Measure** function menu.
- 2. Press Code Domain to display the Code Domain function menu.
- 3. Press **Analysis Time** to display the **Analysis Time** function menu.
- 4. Press Measurement Interval to display the Measurement Interval dialog box.
- 5. Enter the slot number for analysis, and press **Set** to enter the input value.

Table 3.6.2-1 Measurement Interval Parameter

| Description   | Settings                                                                                     |
|---------------|----------------------------------------------------------------------------------------------|
| Maximum Value | 15 – Starting Slot Number setting  3.6.1 Setting Starting Slot Number (Starting Slot Number) |
| Minimum Value | 1 slot                                                                                       |

## 3.6.3 Specifying Code Number (Code Number)

Specify the results display as the SF512-converted code number.

#### ■ Procedure

Call **Measure** function menu.
 Open the function menu as shown below.

Measure function menu.

- Press **Measure** on the main function menu to display the
- Press Measure on the front panel to display the **Measure** function menu.
- 2. Press Code Domain to display the Code Domain function menu.
- 3. Press Code Number.
- 4. Press the numeric keypads and input the code number in the **Code Number** dialog box.

**Note:** The **Code Number** dialog box is displayed automatically when the numeric keypads are pressed.

- 5. Press **Set** to enter the input value.
- Setting options

Table 3.6.3-1 Code Number Parameter

| Description   | Settings |
|---------------|----------|
| Maximum Value | 511      |
| Minimum Value | 0        |

# 3.6.4 Setting Slot Number for Displaying Analysis Results (Target Slot Number)

Set the slot number for displaying the analysis results. The specified slot numeric and graphical results are displayed on the screen.

#### ■ Procedure

- Call **Measure** function menu.
   Open the function menu as shown below.
  - Press Measure on the main function menu to display the Measure function menu.
  - Press Measure on the front panel to display the **Measure** function menu.
- 2. Press Code Domain to display the Code Domain function menu.
- 3. Press Target Slot Number.
- 4. Press the numeric keypads and input the slot number for displaying the analysis result in the **Target Slot Number** dialog box.

**Note:** The **Target Slot Number** dialog box is displayed automatically when the numeric keypads are pressed.

- 5. Press **Set** to enter the input value.
- 6. When setting the Target Slot Number, it is reflected in Target Slot of the measurement window and results window.

Table 3.6.4-1 Target Slot Number Parameter

| Description   | Settings                                                                                                    |
|---------------|----------------------------------------------------------------------------------------------------|
| Maximum Value | Starting Slot Number + Measurement Interval – 1 slot  3.6.1 Setting Starting Slot Number (Starting Slot Number)  3.6.2 Setting Analysis Time (Measurement Interval) |
| Minimum Value | Starting Slot Number setting  3.6.1 Setting Starting Slot Number (Starting Slot Number)                                                                             |

## 3.6.5 Selecting Graph Display (Trace Mode)

Set the graph results displayed in the top and bottom graph window.

#### ■ Procedure

- 1. Call **Measure** function menu.
  - Open the function menu as shown below.
  - Press **Measure** on the main function menu to display the **Measure** function menu.
  - Press Measure on the front panel to display the **Measure** function menu.
- 2. Press **Code Domain** to display the **Code Domain** function menu.
- 3. Press to display page 2 of the **Code Domain** function menu.
- 4. Press **Trace** to display the **Trace** function menu.
- 5. Press **Trace Mode** to display the **Trace Mode** function menu.
- 6. Select the graph displayed in the top and bottom graph window.

Table 3.6.5-1 Trace Mode Options

| Settings               | Description                                                                            |
|------------------------|----------------------------------------------------------------------------------------|
| Code Domain Trace      | Power: Displays code domain power result.<br>Error: Displays code domain error result. |
| Constellation          | Displays symbol constellation of specified code in specified slot.                     |
| EVM vs. Symbol         | Displays vector error at each symbol of specified code in specified slot.              |
| Mag. Error vs. Symbol  | Displays magnitude error at each symbol of specified code in specified slot.           |
| Phase Error vs. Symbol | Displays phase error at each symbol of specified code in specified slot.               |
| Code Power vs. Symbol  | Displays power at each symbol of specified code in specified slot.                     |

## 3.6.6 Setting Vertical Scale for the Upper Graph Window (Code Domain Scale)

Sets vertical scale range for the graphical result in the upper Graph window.

3.6.5 Selecting Graph Display (Trace Mode)

#### ■ Procedure

- Call Measure function menu.
   Open the function menu as shown below.
  - Press **Measure** on the main function menu to display the **Measure** function menu.
  - Press Measure on the front panel to display the **Measure** function menu.
- 2. Press **Code Domain** to display the **Code Domain** function menu.
- 3. Press to display page 2 of the **Code Domain** function menu.
- 4. Press **Trace** to display the **Trace** function menu.
- 5. Press **Scale** to display the **Scale** function menu.
- 6. Press Code Domain Scale to display the Code Domain \*\*\* Scale function menu.

*Note:* \*\*\* stands for the name of selected mode.

7. Select the maximum/minimum scale value of Upper graph window.

Table 3.6.6-1 Code Domain Scale Options

| Graph             | Settings                     | Description                                                                                                  |
|-------------------|------------------------------|----------------------------------------------------------------------------------------------------|
| Code Domain Power | 20 dB, 40 dB<br>60 dB, 80 dB | Selects scale for Code Domain Power<br>graph<br>Updates lower limit using set value<br>Maximum fixed at 0 dB |
| Code Domain Error |                              | Selects Code Domain Error graph<br>scale<br>Updates upper limit using set value<br>Minimum fixed at -80 dB   |

## 3.6.7 Setting Vertical Scale for the Bottom Graph Window (Trace Scale)

Sets vertical scale for the graphical result in the bottom Graph window.

#### ■ Procedure

- 1. Call **Measure** function menu.
  - Open the function menu as shown below.
  - Press Measure on the main function menu to display the Measure function menu.
  - Press Measure on the front panel to display the **Measure** function menu.
- 2. Press Code Domain to display the Code Domain function menu.
- 3. Press to display page 2 of the **Code Domain** function menu.
- 4. Press **Trace** to display the **Trace** function menu.
- 5. Press **Scale** to display the **Scale** function menu.
- 6. Press **Trace Scale** to display the \*\*\* function menu.

Note: Input the setting for the selected graph at \*\*\*.

**Note:** You cannot set **Trace Scale** when **Constellation** is selected for the graph.

- 7. Select vertical scale of bottom Graph window.
- Setting options

Table 3.6.7-1 Trace Scale Parameter

| Graph                  | Settings                                             | Description                                                                                                 |
|------------------------|------------------------------------------------------|----------------------------------------------------------------------------------------------------|
| EVM vs. Symbol         | 5%, 10%, 20%, 50%                                    | Select EVM vs. Symbol graph scale upper limit. Lower limit fixed at 0%.                                     |
| Mag. Error vs. Symbol  | ±5%, ±10%, ±20%, ±50%                                | Select Mag Error vs. Symbol graph<br>scale upper and lower limits based on<br>0%                            |
| Phase Error vs. Symbol | ±5 degrees, ±10 degrees,<br>±20 degrees, ±50 degrees | Select Phase Error vs. Symbol graph<br>scale upper and lower limits based on<br>0%                          |
| Code Power vs. Symbol  | 20 dB, 40 dB, 60 dB, 80 dB                           | Select Code Power vs. Symbol graph<br>scale<br>Updates lower limit using set value<br>Maximum fixed at 0 dB |

## 3.6.8 Numerical Results

The Result window shows the numerical results in the analysis time specified with the Starting Slot Number and Measurement Interval.

3.6.1 Setting Starting Slot Number (Starting Slot Number)

3.6.2 Setting Analysis Time (Measurement Interval)

3.6.4 Setting Slot Number for Displaying Analysis Results

(Target Slot Number)

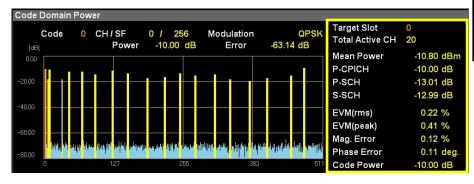

Figure 3.6.8-1 Result Window

Table 3.6.8-1 Numerical Result Description

| Display Item    | Description                                                                                                    |
|-----------------|----------------------------------------------------------------------------------------------------|
| Target Slot     | Displays slot number specified with Target Slot Number.                                                                    |
| Total Active CH | Displays the number of active channels in the slot specified with Target Slot Number.                                      |
| Mean Power      | Displays mean power in the slot specified with Target Slot Number.                                                         |
| P-CPICH         | Displays code power for P-CPICH of slot specified at Target Slot Number                                                    |
| P-SCH           | Displays code power for P-SCH of slot specified by Target Slot Number                                                      |
| S-SCH           | Displays code power for S-SCH of slot specified at<br>Target Slot Number                                                   |
| EVM (rms)       | Displays vector error in RMS of the specified code in the slot specified with Target Slot Number.                          |
| EVM (peak)      | Displays peak of vector error in each symbol of<br>the specified code in the slot specified with Target<br>Slot Number.    |
| Mag. Error      | Displays magnitude error in RMS of the specified code in the slot specified with Target Slot Number.                       |
| Phase Error     | Displays RMS amplitude error of Phase Error for<br>slot specified at Target Slot Number and for<br>specified analysis code |
| Code Power      | Displays mean power of the specified code in the slot specified with Target Slot Number.                                   |

## 3.6.9 Graphical Results

Display the graph results for the slot specified at Target Slot Number in the analysis segment (range specified by Starting Slot Number and Measurement Interval).

3.6.1 Setting Starting Slot Number (Starting Slot Number)
3.6.2 Setting Analysis Time (Measurement Interval)
3.6.4 Setting Slot Number for Displaying Analysis Results
(Target Slot Number)

## 3.6.9.1 Code Domain Power

The code domain power in the slot specified with Target Slot Number is displayed in the upper Graph window. The code power at the marker-selected code is displayed in red.

3.6.4 Setting Slot Number for Displaying Analysis Results
(Target Slot Number)

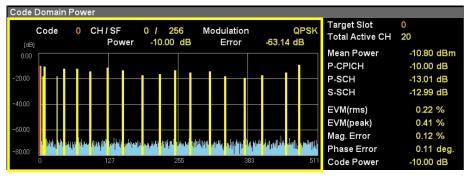

Figure 3.6.9.1-1 Code Domain Power Display

| Display Item | Description                                                                                        |
|--------------|----------------------------------------------------------------------------------------------------|
| Code Number  | Displays code number power specified with Code Number.                                             |
| CH/SF        | Displays channelization code number and<br>spreading factor for code specified with Code<br>Number |
| Modulation   | Displays code modulation method specified with Code Number.                                        |
| Power        | Displays power of the code specified with Code Number.                                             |
| Error        | Displays error of the code specified with Code<br>Number.                                          |

Table 3.6.9.1-1 Code Domain Power Description

## 3.6.9.2 Code Domain Error

The code domain error in the slot specified with Target Slot Number is displayed in the upper Graph window. The code error at the marker-selected code is displayed in red.

3.6.4 Setting Slot Number for Displaying Analysis Results (Target Slot Number)

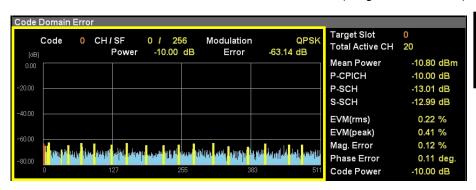

Figure 3.6.9.2-1 Code Domain Error Display

Table 3.6.9.2-1 Code Domain Error Description

| Settings    | Description                                                                                        |
|-------------|----------------------------------------------------------------------------------------------------|
| Code Number | Displays error value of code number specified with Code Number.                                    |
| CH/SF       | Displays channelization code number and<br>spreading factor for code specified with Code<br>Number |
| Modulation  | Displays code modulation method specified with Code Number.                                        |
| Power       | Displays power of the code specified with Code Number.                                             |
| Error       | Displays error of the code specified with Code<br>Number.                                          |

## 3.6.9.3 Constellation

Display the slot specified at Target Slot Number and the symbol constellation for the code specified by Code Number at the bottom graph window. The constellation at the marker-selected symbol is displayed in red.

3.6.3 Specifying Code Number (Code Number)

3.6.4 Setting Slot Number for Displaying Analysis Results

(Target Slot Number)

3.6.10.3 Setting Marker Position in Bottom Graph Window

(Marker Number)

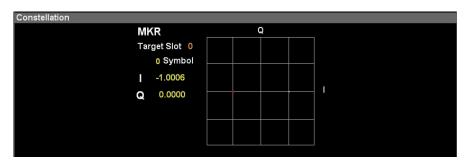

Figure 3.6.9.3-1 Constellation Display

Table 3.6.9.3-1 Constellation Display Description

| Settings    | Description                                                                  |
|-------------|------------------------------------------------------------------------------|
| Target Slot | Displays slot number specified with Target Slot Number.                      |
| Symbol      | Displays symbol number specified with Marker Number.                         |
| I, Q        | Displays either I or Q amplitude at the symbol specified with Marker Number. |

## 3.6.9.4 EVM vs. Symbol

Display the slot specified at Target Slot Number and the vector error for the code specified by Code Number at the bottom graph window. The vector error at the marker-selected symbol is displayed in red.

3.6.3 Specifying Code Number (Code Number)
3.6.4 Setting Slot Number for Displaying Analysis Results
(Target Slot Number)

3.6.10.3 Setting Marker Position in Bottom Graph Window (Marker Number)

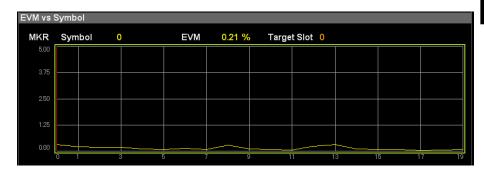

Figure 3.6.9.4-1 EVM vs. Symbol Display

Table 3.6.9.4-1 EVM vs. Symbol Description

| Settings    | Description                                                       |
|-------------|-------------------------------------------------------------------|
| Symbol      | Displays symbol number specified with Marker Number.              |
| EVM         | Displays vector error at the symbol specified with Marker Number. |
| Target Slot | Displays slot number specified with Target Slot Number.           |

## 3.6.9.5 Magnitude Error vs. Symbol

Display the slot specified at Target Slot Number and the amplitude error for the code specified by Code Number at the bottom graph window. The magnitude error at the marker-selected symbol is displayed in red.

3.6.3 Specifying Code Number (Code Number)

3.6.4 Setting Slot Number for Displaying Analysis Results

(Target Slot Number)

3.6.10.3 Setting Marker Position in Bottom Graph Window

(Marker Number)

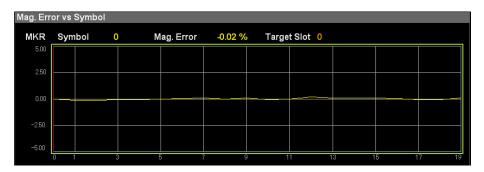

Figure 3.6.9.5-1 Magnitude Error vs. Chip Display

Table 3.6.9.5-1 Magnitude Error vs. Symbol Description

Settings Description

| Settings    | Description                                                          |
|-------------|----------------------------------------------------------------------|
| Symbol      | Displays symbol number specified with Marker<br>Number.              |
| Mag. Error  | Displays magnitude error at the symbol specified with Marker Number. |
| Target Slot | Displays slot number specified with Target Slot<br>Number.           |

## 3.6.9.6 Phase Error vs. Symbol

Display the slot specified at Target Slot Number and the phase error for the code specified by Code Number at the bottom graph window. The magnitude error at the marker-selected symbol is displayed in red.

3.6.3 Specifying Code Number (Code Number)
3.6.4 Setting Slot Number for Displaying Analysis Results
(Target Slot Number)

3.6.10.3 Setting Marker Position in Bottom Graph Window (Marker Number)

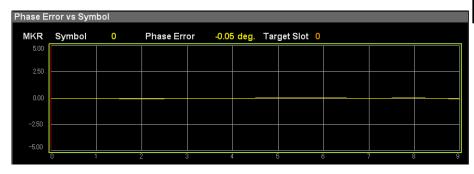

Figure 3.6.9.6-1 Phase Error vs. Symbol Display

Table 3.6.9.6-1 Phase Error vs. Symbol Description

| Settings    | Description                                                      |
|-------------|------------------------------------------------------------------|
| Symbol      | Displays symbol number specified with Marker<br>Number.          |
| Phase Error | Displays phase error at the symbol specified with Marker Number. |
| Target Slot | Displays slot number specified with Target Slot<br>Number.       |

## 3.6.9.7 Code Power vs. Symbol

Display the slot specified at Target Slot Number and the code power for the code specified by Code Number at the bottom graph window. The code power at the marker-selected symbol is displayed in red.

3.6.3 Specifying Code Number (Code Number)

3.6.4 Setting Slot Number for Displaying Analysis Results

(Target Slot Number)

3.6.10.3 Setting Marker Position in Bottom Graph Window

(Marker Number)

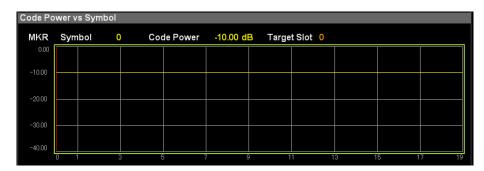

Figure 3.6.9.7-1 Code Power vs. Symbol Display

Table 3.6.9.7-1 Code Power vs. Symbol Description

Settings Description

| Settings    | Description                                                     |
|-------------|-----------------------------------------------------------------|
| Symbol      | Displays symbol number specified with Marker Number.            |
| Code Power  | Displays code power at the symbol specified with Marker Number. |
| Target Slot | Displays slot number specified with Target Slot<br>Number.      |

# 3.6.10 Setting Markers (Marker)

## 3.6.10.1 Enabling/Disabling Markers (Maker)

- Procedure
- 1. Press **Marker** on the main function menu to display the **Marker** function menu.
- 2. Enable or disable by pressing Marker.
- Setting options

Table 3.6.10.1-1 Marker Options

| Settings | Description                   |
|----------|-------------------------------|
| On       | Enables the marker function.  |
| Off      | Disables the marker function. |

## 3.6.10.2 Specifying Code Number (Code Number)

Specify the results display as the SF512-converted code number.

#### ■ Procedure

- 1. Press **Marker** on the main function menu to display the **Marker** function menu.
- 2. Press Code Number.
- 3. Press the numeric keypads and input the code number in the **Code Number** dialog box.

**Note:** The **Code Number** dialog box is displayed automatically when the numeric keypads are pressed.

- 4. Press **Set** to enter the input value.
- Setting options

Table 3.6.10.2-1 Code Number Parameter

| Setting       | Settings |
|---------------|----------|
| Maximum Value | 511      |
| Minimum Value | 0        |

## 3.6.10.3 Setting Marker Position in Bottom Graph Window (Marker Number)

This sets Marker Position of bottom Graph Window.

#### ■ Procedure

- 1. Press **Marker** on the main function menu to display the **Marker** function menu.
- 2. Press Marker Number.
- 3. Press the numeric keypads and input the correction offset value in the **Marker Number** dialog box.

**Note:** The **Marker Number** dialog box is displayed automatically when the numeric keypads are pressed.

- 4. Press **Set** to enter the input value.
- Setting options

Table 3.6.10.3-1 Marker Number Options

| Setting       | Settings                                                       |  |  |
|---------------|----------------------------------------------------------------|--|--|
| Maximum Value | Symbol Number detected as Code specified at Code<br>Number – 1 |  |  |
|               | 3.6.10.2 Specifying Code Number                                |  |  |
| Minimum Value | 0 symbols                                                      |  |  |

## 3.6.10.4 Setting Slot Number for Displaying Analysis Results (Target Slot Number)

Set the slot number for displaying the analysis results.

#### ■ Procedure

- 1. Press **Marker** on the main function menu to display the **Marker** function menu.
- 2. Press **Target Slot Number** at the **Marker** function menu to display the current Target Slot Number in the measurement parameters.
- 3. Press the numeric keypads and input the slot number for displaying the analysis result in the **Target Slot Number** dialog box.

**Note:** The **Target Slot Number** dialog box is displayed automatically when the numeric keypads are pressed.

- 4. Press **Set** to enter the input value.
- 5. When setting the Target Slot Number, it is reflected in Target Slot of the measurement parameters and the results window.

Table 3.6.10.4-1 Target Slot Number Options

| Setting          | Settings                                                  |  |
|------------------|-----------------------------------------------------------|--|
|                  | Starting Slot Number + Measurement Interval – 1 slot      |  |
| Maximum<br>Value | 3.6.1 Setting Starting Slot Number (Starting Slot Number) |  |
| value            | 3.6.2 Setting Analysis Time (Measurement Interval)        |  |
|                  | Starting Slot Number setting                              |  |
| Minimum Value    | 3.6.1 Setting Starting Slot Number                        |  |
|                  | (Starting Slot Number)                                    |  |

# 3.7 Measuring Code Time Variation (Code vs. Time)

## 3.7.1 Setting Analysis Time (Measurement Interval)

This sets the continuous measurement period for analysis with single capture. The analysis start location is usually slot 0.

**Note:** The values specified at Modulation Analysis and Measurement Interval of Code Domain are not inherited by this setting.

When 18 is set at Measurement Interval, the analysis slots are 0 to 17.

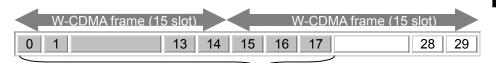

## **Measurement Interval 18 slots**

Figure 3.7.1-1 Outline of Measurement Interval

#### ■ Procedure

- 1. Press **Measure** on the main function menu to display the **Measure** function menu.
- 2. Press **Code vs. Time** to display the **Code vs. Time** function menu.
- 3. Press **Analysis Time** to display the **Analysis Time** function menu.
- 4. Press Measurement Interval to display the Measurement Interval dialog box.
- 5. Enter the slot number for analysis, and press **Set** to enter the input value.

Table 3.7.1-1 Measurement Interval Options

| Setting       | Settings  |
|---------------|-----------|
| Maximum Value | 300 slots |
| Minimum Value | 15 slots  |

## 3.7.2 Specifying Code Number (Code vs. Time Target Code)

Specify the code power displayed in the Code vs. Time graph results as the SF512-converted code number.

#### ■ Procedure

- 1. Press **Measure** on the main function menu to display the **Measure** function menu.
- 2. Press **Code vs. Time** to display the **Code vs. Time** function menu.
- 3. Press to display page 2 of the **Code vs. Time** function menu.
- 4. Press **Trace** to display the **Trace** function menu.
- 5. Press Code vs. Time Target Code.
- 6. Press the numeric keypads and input the code number in the **Code** vs. Time Target Code dialog box.

**Note:** The **Code vs. Time Target Code** dialog box is displayed automatically when the numeric keypads are pressed.

- 7. Press **Set** to enter the input value.
- Setting options

Table 3.7.2-1 Code vs. Time Target Code Setting Options

| Setting       | Settings |
|---------------|----------|
| Maximum Value | 511      |
| Minimum Value | 0        |

## 3.7.3 Selecting Graph Display (Trace Mode)

This selects a graphical result in the bottom Graph window.

#### ■ Procedure

- 1. Press **Measure** on the main function menu to display the **Measure** function menu.
- 2. Press **Code vs. Time** to display the **Code vs. Time** function menu.
- 3. Press to display page 2 of the **Code vs. Time** function menu.
- 4. Press **Trace** to display the **Trace** function menu.
- 5. Press **Trace Mode** to display the **Trace Mode** function menu.
- 6. Select a graph to be displayed in the bottom Graph window.

Table 3.7.3-1 Trace Mode Options

| Settings          | Description                        |
|-------------------|------------------------------------|
| Code Domain Power | Displays code domain power result. |
| Code Domain Error | Displays code domain error result. |

## 3.7.4 Setting Vertical Scale for Bottom Graph Window (Code vs. Time Scale)

Set the vertical scale for the Code vs. Time graph results displayed in the top graph window.

#### ■ Procedure

- 1. Press **Measure** on the main function menu to display the **Measure** function menu.
- 2. Press to display page 2 of the **Measure** function menu.
- 3. Press **Code vs. Time** to display the **Code vs. Time** function menu.
- 4. Press to display page 2 of the **Code vs. Time** function menu.
- 5. Press **Trace** to display the **Trace** function menu.
- 6. Press **Scale** to display the **Scale** function menu.
- 7. Press Code vs. Time Scale to display the Code vs. Time Scale function menu.
- 8. Select the lower limit of the scale for the Code vs. Time graph results.

Table 3.7.4-1 Code vs. Time Scale Setting Options

| Graph         | Settings                     | Description                          |
|---------------|------------------------------|--------------------------------------|
| Code vs. Time | 20 dB, 40 dB<br>60 dB, 80 dB | Selects scale of a graphical result. |

# 3.7.5 Correcting Vertical Scale for the Upper Graph Window (Code vs Time Scale Offset)

This corrects the vertical scale upper limit for the Code vs. Time graph results displayed in the top graph window.

#### Procedure

- 1. Press **Measure** on the main function menu to display the **Measure** function menu.
- 2. Press **Code vs Time** to display the **Code vs Time** function menu.
- 3. Press to display page 2 of the **Code vs Time** function menu.
- 4. Press **Trace** to display the **Trace** function menu.
- 5. Press **Scale** to display the **Scale** function menu.
- 6. Press Code vs Time Scale Offset to display the Code vs Time Scale Offset dialog box, and enter the desired parameter.

Note: Vertical scale upper limit is calculated as follows:

Upper limit value [dBm] = Input Level [dBm] + Code vs Time

Scale Offset [dB] + 10 [dB] (in 5 dB steps, rounding up fractions less than 5 dB)

#### Setting range

Table 3.7.5-1 Code vs. Time Scale Offset Setting Range

| Setting<br>Description | Settings  |
|------------------------|-----------|
| Maximum value          | 99.99 dB  |
| Minimum Value          | _99.99 dB |

## 3.7.6 Setting Vertical Scale for Bottom Graph Window (Trace Scale)

Set the vertical scale for the code domain power or code domain error graph results displayed in the bottom graph window.

When Code Domain Power is set at Trace Mode, the vertical scale upper limit is fixed at 0 dB. When Code Domain Error is set, the vertical scale lower limit is fixed at -80 dB.

3.7.3 Selecting Graph Results (Trace Mode)

#### ■ Procedure

- 1. Press **Measure** on the main function menu to display the **Measure** function menu.
- 2. Press **Code vs. Time** to display the **Code vs. Time** function menu.
- 3. Press to display page 2 of the **Code vs. Time** function menu.
- 4. Press **Trace** to display the **Trace** function menu.
- 5. Press **Scale** to display the **Scale** function menu.
- 6. Press **Trace Scale** to display the \*\*\* Scale function menu.

Note: \*\*\* stands for the name of selected mode.

- 7. Select the maximum/minimum scale value of bottom graph window.
- Setting options

Table 3.7.6-1 Trace Scale Setting Options

| Graph             | Settings                     | Description                                                                                 |
|-------------------|------------------------------|---------------------------------------------------------------------------------------------|
| Code Domain Power | 20 dB, 40 dB<br>60 dB, 80 dB | Selects scale range in graph. Updates lower limit using setting Maximum fixed at 0 dB       |
| Code Domain Error |                              | Selects scale range in graph. Updates upper limit using setting Minimum is fixed at -80 dB. |

## 3.7.7 Code vs. Time Graph Results

Display the Mean Power and Code Power for the specified code number for up to 10 frame segments.

3.7.2 Specifying Code Number (Code vs. Time Target Code)

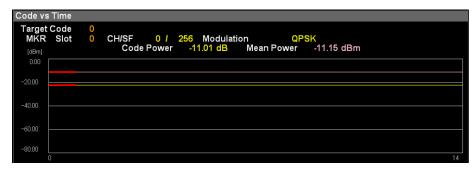

Figure 3.7.7-1 Code vs. Time Display (Active Channel)

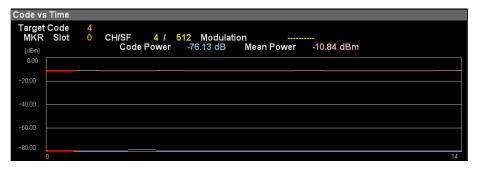

Figure 3.7.7-2 Code vs. Time Display (Inactive Channel)

Table 3.7.7-1 Code vs. Time Measurement Display Contents

| Item        | Description                                                                                                    |
|-------------|----------------------------------------------------------------------------------------------------|
| Target Code | Displays code number specified by Code vs. Time<br>Target Code                                                                |
| Slot        | Displays slot number specified by Code vs. Time<br>Slot Number                                                                |
| CH / SF     | Displays channel code number and spreading factor of the code specified with Code vs. Time Target Code.                       |
| Modulation  | Displays modulation method for code specified by Code vs. Time Target Code                                                    |
| Code Power  | Displays code power for slot specified by Code vs.<br>Time Slot Number and for code specified by Code<br>vs. Time Target Code |
| Mean Power  | Displays average power for slot specified by Code vs. Time Slot Number                                                        |

#### 3.7.8 Code Domain Power and Code Domain Error

Display the code domain power for the slot specified by Code vs. Time Slot Number and the code domain error in the analysis segment (range specified by Measurement Interval) in the bottom graph window. In addition, display the numeric results for the code number specified by Bottom Graph Marker Number in the Result window.

3.7.1 Setting Analysis Time (Measurement Interval) 3.7.2 Specifying Code Number (Code vs. Time Target Code) 3.7.9.3 Setting Target Slot Number (Code vs. Time Slot Number)

#### 3.7.8.1 Numerical Results

Display the numeric results for the slot specified by Code vs. Time Slot Number and for the code number specified by Bottom Graph Marker Number in the analysis segment (specified by Measurement Interval).

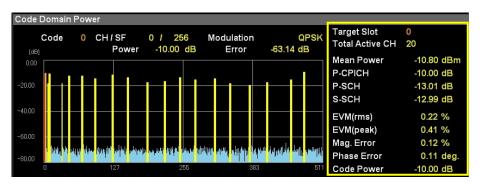

Figure 3.7.8.1-1 Result Window

Table 3.7.8.1-1 Numerical Result Description

| Item        | Description                                             |
|-------------|---------------------------------------------------------|
| Target Slot | Displays slot number specified by Code vs. 'Slot Number |
|             | Displayed the number of active channels in t            |

| item            | Description                                                                                                    |
|-----------------|----------------------------------------------------------------------------------------------------|
| Target Slot     | Displays slot number specified by Code vs. Time<br>Slot Number                                                                               |
| Total Active CH | Displays the number of active channels in the slot specified with Target Slot Number.                                                        |
| Mean Power      | Displays average power of slot specified by Code vs. Time Slot Number                                                                        |
| P-CPICH         | Displays P-CPICH code power for slot specified by Code vs. Time Slot Number                                                                  |
| P-SCH           | Displays P-SCH code power for slot specified by<br>Code vs. Time Slot Number                                                                 |
| S-SCH           | Displays S-SCH code power for slot specified by<br>Code vs. Time Slot Number                                                                 |
| EVM (rms)       | Displays RMS vector error for slot specified by<br>Code vs. Time Slot Number, and for code number<br>specified by Bottom Graph Marker Number |

Table 3.7.8.1-1 Numerical Result Description (Continued)

| Item        | Description                                                                                                    |
|-------------|----------------------------------------------------------------------------------------------------|
| EVM (peak)  | Displays max. vector error for slot specified by<br>Code vs. Time Slot Number and for code number<br>specified by Bottom Graph Marker Number                     |
| Mag. Error  | Displays RMS amplitude error for slot specified<br>by Code vs. Time Slot Number and for code<br>number specified by Bottom Graph Marker<br>Number                |
| Phase Error | Displays RMS amplitude error for Phase Error of<br>slot specified by Code vs. Time Slot Number and<br>for code number specified by Bottom Graph<br>Marker Number |
| Code Power  | Displays power for slot specified by Code vs. Time<br>Slot Number and for code number specified by<br>Bottom Graph Marker Number                                 |

## 3.7.8.2 Code Domain Power Graph Results

The code domain power in the slot specified with Code vs. Time Slot Number is displayed in the bottom Graph window. The code power at the marker-selected code is displayed in red.

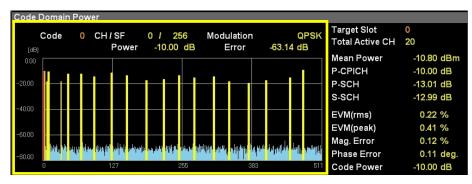

Figure 3.7.8.2-1 Code Domain Power Display

Table 3.7.8.2-1 Code Domain Power Description

| Item        | Description                                                                                              |
|-------------|----------------------------------------------------------------------------------------------------|
| Code Number | Displays power for code number specified by<br>Bottom Graph Marker Number                                |
| CH / SF     | Displays channel code number and spreading<br>factor for code specified by Bottom Graph Marker<br>Number |
| Modulation  | Displays modulation method for code number specified by Bottom Graph Marker Numbers                      |
| Power       | Displays code power for code number specified by<br>Bottom Graph Marker Number                           |
| Error       | Displays code error for code number specified by<br>Bottom Graph Marker Number                           |

#### 3.7.8.3 Code Domain Error Graph Results

The code domain error in the slot specified with Code vs. Time Slot Number is displayed in the bottom Graph window. The code error at the marker-selected code is displayed in red.

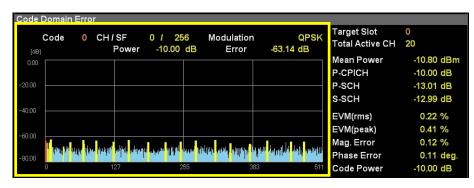

Figure 3.7.8.3-1 Code Domain Error Display

Table 3.7.8.3-1 Code Domain Error Description

| Settings    | Description                                                                                               |
|-------------|----------------------------------------------------------------------------------------------------|
| Code Number | Displays error value for code number specified by<br>Bottom Graph Marker Number                           |
| CH / SF     | Displays channel code number and spreading factor for code number specified by Bottom Graph Marker Number |
| Modulation  | Displays modulation method for code number specified by Bottom Graph Marker Number                        |
| Power       | Displays code power for code number specified by<br>Bottom Graph Marker Number                            |
| Error       | Displays code error for code number specified by<br>Bottom Graph Marker Number                            |

#### 3.7.8.4 Linking with Code vs. Time Graph Results (Set Target Code to Marker Code)

Set the marker value set at the bottom graph window (Bottom Graph Marker Number) as the Code vs. Time Target Code of the Code vs. Time graph results. The code domain power or the code domain error graph results and the Code vs. Time graph results are easily checked while linked.

3.7.9.5 Reflecting Marker Position in Code vs. Time Graph Results (Set Target Code to Marker Code)

## 3.7.9 Setting Markers (Marker)

## 3.7.9.1 Enabling/Disabling Markers (Maker)

- Procedure
- 1. Press **Marker** on the main function menu to display the **Marker** function menu.
- 2. Enable or disable by pressing Marker.
- Setting options

Table 3.7.9.1-1 Marker Options

| Settings | Description                   |
|----------|-------------------------------|
| On       | Enables the marker function.  |
| Off      | Disables the marker function. |

#### 3.7.9.2 Selecting Operation Target Graph (Code vs. Time Select/Bottom Graph Select)

Set the target for the rotary knob and cursor key operation. The target is the Code vs. Time graph results or the bottom graph window.

#### ■ Procedure

- 1. Press **Marker** on the main function menu to display the **Marker** function menu.
- 2. Press Code vs. Time Select or Bottom Graph Select to select the operation target graph.

Table 3.7.9.2-1 Operation Target Graph Setting Range

| Settings             | Description                  |
|----------------------|------------------------------|
| Code vs. Time Select | Selects Code vs. Time.       |
| Bottom Graph Select  | Selects bottom graph window. |

#### 3.7.9.3 Setting Target Slot Number (Code vs. Time Slot Number)

Set the code domain power displayed in the bottom graph window or the slot number for the code domain error graph results and the marker position for the Code vs. Time graph results.

#### ■ Procedure

- Press Marker on the main function menu to display the Marker function menu.
- 2. Press Code vs. Time Select.
- 3. Press **Code vs. Time Slot Number** and input the slot number for analysis using the numeric keypads at the Code vs. Time Slot Number dialog box.
- 4. Press **Set** to enter the input value.

Table 3.7.9.3-1 Code vs. Time Slot Number Setting Range

| Setting       | Settings                                                                          |
|---------------|-----------------------------------------------------------------------------------|
| Maximum Value | Measurement Interval – 1 slot  3.7.1 Setting Analysis Time (Measurement Interval) |
| Minimum Value | 1 slot                                                                            |

#### 3.7.9.4 Setting Marker Position in Bottom Graph Window (Bottom Graph Marker Number)

Set the code domain power displayed at the bottom graph window or the code domain error marker position as the SF512-converted code number.

#### ■ Procedure

- 1. Press **Marker** on the main function menu to display the **Marker** function menu.
- 2. Press **Bottom Graph Marker Number** and input the code number using the numeric keypads at the Bottom Graph Marker Number dialog box.
- 3. Press **Set** to enter the input value.

Table 3.7.9.4-1 Bottom Graph Marker Number Setting Range

| Setting<br>Description | Settings |
|------------------------|----------|
| Maximum Value          | 511      |
| Minimum Value          | 0        |

## 3.7.9.5 Reflecting Marker Position in Code vs. Time Graph Results (Set Target Code to Marker Code)

Set the marker value (Bottom Graph Marker Number) set at the bottom graph window at Code vs. Time Target Code of the Code vs. Time graph results. The code domain power or code domain error graph results and Code vs. Time graph results are easily checked while linked.

#### ■ Procedure

- Press Marker on the main function menu to display the Marker function menu.
- 2. Press Set Marker to Target Code.
- 3. The marker position is reflected in Code vs. Time Target Code.

# 3.8 Measurement Using SPA/VSA Functions (Measure: ACP, Channel Power, OBW, SEM)

### 3.8.1 Adjacent Channel Power Measurement (ACP)

Fetch the ACP function of the signal analyzer application or the spectrum analyzer application and measure the adjacent channel leakage power. At actual measurement, the parameters specified at W-CDMA Downlink application are handed over automatically to the target parameters and executed.

Note: Adjacent Channel Power (ACP)

**Note:** Signal analyzer or spectrum analyzer must be loaded before measurement.

**Note:** Parameter settings cannot be recalled using the Recall Current application while calling the ACP function from W-CDMA Downlink.

Table 3.8.1-1 Parameter Handover at ACP Measurement

| Parameter         | References                                                       |
|-------------------|------------------------------------------------------------------|
| Carrier Frequency | 3.2 Setting Frequency (Carrier Frequency)                        |
| Input Level       | 3.3.1 Setting Input Level (Input Level)                          |
| Pre-Amp           | 3.3.2 Amplifying Input Level (Pre-Amp)                           |
| Offset            | 3.3.3 Correcting Input Level (Offset)                            |
| Offset Value      | 3.3.4 Setting Input Level Correction Offset Value (Offset Value) |

#### 3.8.1.1 ACP (FFT)

Set at ACP measurement using FFT.

This is used for ACP measurement when speed is important. Refer to the "MS2690A/MS2691A/MS2692A Signal Analyzer Operation Manual (Signal Analyzer Function Operation)" or "MS2830A Signal Analyzer Operation Manual (Signal Analyzer Function Operation)" for details.

4.2.10 Measure

**Note:** When measuring a multicarrier signal, use ACP (Swept). ACP (FFT) cannot be used to measure multicarrier signals because the bandwidth is insufficient.

### 3.8.1.2 ACP (Swept)

Set at ACP measurement by sweeping.

This is used to obtain more accurate results with a wide dynamic range. Refer to the "MS2690A/MS2691A/MS2692A Signal Analyzer Operation Manual (Spectrum Analyzer Function Operation)" or "MS2830A Signal Analyzer Operation Manual (Spectrum Analyzer Function Operation)".

7.2 Adjacent Channel Power Measurement (ACP)

### 3.8.2 Channel Power Measurement (Channel Power)

Fetch the Channel Power function of the signal analyzer application or the spectrum analyzer application. The settings of the W-CDMA Downlink application are reflected in the Channel Power function of the signal analyzer or spectrum analyzer application. Measure the channel power.

**Note:** Signal analyzer or spectrum analyzer must be loaded before measurement.

**Note:** Parameter settings cannot be recalled using the Recall Current application while calling the Channel Power function from W-CDMA Downlink.

| Parameter         | References                                                       |
|-------------------|------------------------------------------------------------------|
| Carrier Frequency | 3.2 Setting Frequency (Carrier Frequency)                        |
| Input Level       | 3.3.1 Setting Input Level (Input Level)                          |
| Pre-Amp           | 3.3.2 Amplifying Input Level (Pre-Amp)                           |
| Offset            | 3.3.3 Correcting Input Level (Offset)                            |
| Offset Value      | 3.3.4 Setting Input Level Correction Offset Value (Offset Value) |

#### 3.8.2.1 Channel Power (FFT)

Set at Channel Power measurement using FFT.

This is used for Channel Power measurement when speed is important. Refer to the "MS2690A/MS2691A/MS2692A Signal Analyzer Operation Manual (Signal Analyzer Function Operation)" or "MS2830A Signal Analyzer Operation Manual (Signal Analyzer Function Operation)".

4.2.10 Measure

**Note:** When measuring a multicarrier signal, use Channel Power (Swept). Channel Power (FFT) cannot be used to measure multicarrier signals because the bandwidth is insufficient.

#### 3.8.2.2 Channel Power (Swept)

Set at Channel Power measurement by sweeping.

This is used to obtain more accurate results with a wide dynamic range. Refer to the "MS2690A/MS2691A/MS2692A Signal Analyzer Operation Manual (Spectrum Analyzer Function Operation)" or "MS2830A Signal Analyzer Operation Manual (Spectrum Analyzer Function Operation)".

7.4 Channel Power Measurement

## 3.8.3 Occupied Bandwidth Measurement (OBW)

Fetch the OBW function of the signal analyzer application or the spectrum analyzer application and measure the occupied bandwidth for the parameters set at the W-CDMA Downlink application.

Note: Occupied BandWidth (OBW)

**Note:** Signal analyzer or spectrum analyzer must be loaded before measurement.

**Note:** Parameter settings cannot be recalled using the Recall Current application while calling the OBW function from W-CDMA Downlink.

Table 3.8.3-1 Parameter Handover at OBW Measurement

| Parameter         | References                                                       |
|-------------------|------------------------------------------------------------------|
| Carrier Frequency | 3.2 Setting Frequency (Carrier Frequency)                        |
| Input Level       | 3.3.1 Setting Input Level (Input Level)                          |
| Pre-Amp           | 3.3.2 Amplifying Input Level (Pre-Amp)                           |
| Offset            | 3.3.3 Correcting Input Level (Offset)                            |
| Offset Value      | 3.3.4 Setting Input Level Correction Offset Value (Offset Value) |

#### 3.8.3.1 OBW (FFT)

Set at OBW measurement using FFT.

This is used for OBW measurement when speed is important.

Refer to the "MS2690A/MS2691A/MS2692A Signal Analyzer Operation

Manual (Signal Analyzer Function Operation)" or "MS2830A Signal

Analyzer Operation Manual (Signal Analyzer Function Operation)".

4.2.10 Measurement

**Note:** When measuring a multicarrier signal, use OBW (Swept).

OBW (FFT) cannot be used to measure multicarrier signals because the bandwidth is insufficient.

#### 3.8.3.2 OBW (Swept)

Set at OBW measurement by sweeping.

This is used to obtain more accurate results with a wide dynamic range. Refer to the "MS2690A/MS2691A/MS2692A Signal Analyzer Operation Manual (Spectrum Analyzer Function Operation)" or "MS2830A Signal Analyzer Operation Manual (Spectrum Analyzer Function Operation)".

7.5 Occupied Bandwidth Measurement

## 3.8.4 Spectrum Emission Mask Measurement (SEM)

Fetch the SEM function of the spectrum analyzer application and measure the spectrum emission mask for the parameters set at the W-CDMA Downlink application.

Note: Spectrum Emissions Mask (SEM)

Note: Spectrum analyzer must be loaded before measurement.

**Note:** Parameter settings cannot be recalled using the Recall Current application while calling the SEM function from W-CDMA Downlink.

Table 3.8.4-1 Parameter Handover at SEM Measurement

| Parameter         | References                                                       |
|-------------------|------------------------------------------------------------------|
| Carrier Frequency | 3.2 Setting Frequency (Carrier Frequency)                        |
| Input Level       | 3.3.1 Setting Input Level (Input Level)                          |
| Pre-Amp           | 3.3.2 Amplifying Input Level (Pre-Amp)                           |
| Offset            | 3.3.3 Correcting Input Level (Offset)                            |
| Offset Value      | 3.3.4 Setting Input Level Correction Offset Value (Offset Value) |

Set to SEM measurement at sweeping.

Refer to the "MS2690A/MS2691A/MS2692A Signal Analyzer Operation Manual (Spectrum Analyzer Function Operation)" or "MS2830A Signal Analyzer Operation Manual (Spectrum Analyzer Function Operation)".

7.6 Spectrum Emission Mask Measurement (Spectrum Emission Mask)

## 3.8.5 Advanced settings

This function configures settings related to spectrum measurement.

#### 3.8.3.1 Coupled Ref & ATT in Swept & FFT

When function is switched among each measurement function using Signal Analyzer or Spectrum Analyzer function, this setting sets whether to inherit Reference Level and ATT settings.

#### ■ Procedure

- 1. Press **Measure** at the main function menu to display **Measure** function menu.
- 2. In the page 2 of **Measure** function menu, press **Advanced Settings**.
- 3. Configure Coupled Ref & ATT in Swept & FFT.

Note: When function is switched among each measurement function using Signal Analyzer or Spectrum Analyzer function, this setting sets whether to inherit Reference Level and ATT settings. The ATT setting may not be inherited when measurement function is switched from Modulation Analysis, Code Domain, Code vs Time using Signal/Spectrum Analyzer application.

## 3.9 Setting Trigger (Trigger)

## 3.9.1 Reflecting Trigger Signal in Measurement (Trigger Switch)

This sets the trigger synchronization On/Off.

- Procedure
- Call **Trigger** function menu
   Open the function menu as shown below.
  - Press **Trigger** on the main function menu to display the **Trigger** function menu.
  - Press Trigger/Gate on the front panel to display the **Measure** function menu.
- 2. Turn the function On/Off by pressing **Trigger Switch**.
- Setting options

**Table 3.9.1-1 Trigger Switch Options** 

| Settings | Description                                        |
|----------|----------------------------------------------------|
| On       | Measurement starts with trigger signal input.      |
| Off      | Normal measurement (not synchronized with trigger) |

## 3.9.2 Selecting Trigger Source (Trigger Source)

This sets the trigger source.

Note: SG Marker can only be set when the Vector Signal Generator Hardware Option is installed.

#### ■ Procedure

- Call **Trigger** function menu
   Open the function menu as shown below.
  - Press **Trigger** on the main function menu to display the **Trigger** function menu.
  - Press Trigger/Gate on the front panel to display the **Measure** function menu.
- 2. Press **Trigger Source** to display the **Trigger Source** function menu.
- 3. Select the trigger source.
- 4. When selecting the trigger source, the trigger source selected at the measurement parameters is displayed.

**Table 3.9.2-1 Trigger Source Options** 

| Settings  | Description                                                              |
|-----------|--------------------------------------------------------------------------|
| External  | Measurement starts with external trigger signal input.                   |
| SG Marker | Measurement starts with at the timing of Vector Signal Generator option. |

## 3.9.3 Setting Trigger Edge (Trigger Slope)

- Procedure
- Call **Trigger** function menu
   Open the function menu as shown below.
  - Press Trigger on the main function menu to display the Trigger function menu.
  - Press Trigger/Gate on the front panel to display the **Measure** function menu.
- 2. Switch to Rise or Fall by pressing **Trigger Slope**.
- Setting options

Table 3.9.3-1 Trigger Slope Options

| Settings | Description                                    |  |
|----------|------------------------------------------------|--|
| Rise     | Synchronizes with rising edge of the trigger.  |  |
| Fall     | Synchronizes with falling edge of the trigger. |  |

**Note:** Even if the 3.9.1 Trigger Switch setting is Off, it is switched to On automatically when Trigger Slope is set.

## 3.9.4 Setting Trigger Delay Time (Trigger Delay)

Set the delay time from the trigger input until capture is started.

#### ■ Procedure

- Call **Trigger** function menu
   Open the function menu as shown below.
  - Press **Trigger** on the main function menu to display the **Trigger** function menu.
  - Press Tigger/Gate on the front panel to display the **Trigger** function menu.
- 2. Press **Trigger Delay** to open the **Trigger Delay** dialog box. Open the dialog box as shown below.
- 3. Input the trigger delay.
- 4. Press the units button **s**, **ms**, **μs**, **or ns** for the trigger delay and **Set** to set the input value.
- 5. When setting the trigger delay, the trigger delay input at the measurement parameters is displayed.

Table 3.9.4-1 Trigger Delay Options

| Setting       | Settings        |
|---------------|-----------------|
| Maximum Value | +2 s            |
| Minimum Value | $-2 \mathrm{s}$ |

## Chapter 4 Performance Test

This chapter describes measurement devices, setup methods, and performance test procedures required for performing performance tests as preventive maintenance.

| 4.1 | Overview of Performance Test | 1-2 |
|-----|------------------------------|-----|
|     | 4.1.1 Performance Test       | 1-2 |
| 4.2 | Performance Test Items       | 1-3 |
|     | 4.2.1 Testing Methods        | 1-3 |

## 4.1 Overview of Performance Test

#### 4.1.1 Performance Test

Performance tests are performed as part of preventive maintenance in order to prevent the performance degradation before it occurs.

Use performance tests when required for acceptance inspection, routine inspection and performance verification after repairs. Use performance tests when necessary for acceptance inspection, routine inspection and performance verification after repairs. Perform the following tests at acceptance inspection, routine inspection, and performance inspection after repairs.

- Carrier frequency accuracy
- Residual EVM

Perform items deemed critical at regular intervals as preventive maintenance. A cycle for routine tests of once or twice a year is recommended.

If items that do not meet the required level are detected during performance testing, contact an Anritsu Service and Sales office. Contact information can be found on the last page of the printed version of this manual, and is available in a separate file on the CD version.

## 4.2 Performance Test Items

Warm up the device to be tested and the measuring instruments for at least 30 minutes except if specified otherwise, in order to stabilize them sufficiently before running performance tests. Maximum measurement accuracy requires, in addition to the above, conducting performance tests under ambient temperatures and with little AC power supply voltage fluctuations, as well as the absence of noise, vibrations, dust, humidity and other problems.

#### 4.2.1 Testing Methods

- Test target standards
- · Carrier frequency accuracy
- Residual EVM
- Measuring instrument for tests
- Vector signal generator
- Frequency standard device
   Unnecessary if signal source has sufficient frequency accuracy
- Power meter
   Unnecessary if signal source has sufficient transmitter power accuracy
- Setup

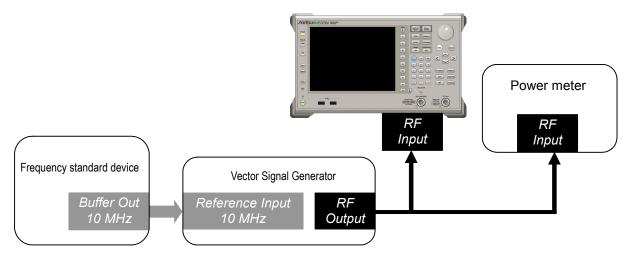

Figure 4.2.1-1 Performance test

#### ■ Test Procedure

#### (a) Signal source adjustment

- 1. Input the 10 MHz reference signal output from the frequency standard device into the Reference Input connector of the vector signal generator.
- 2. Input the 10 MHz reference signal output from the signal generator to the Reference Input connector.
- 3. Output a W-CDMA downlink signal with TestModel4 from the vector signal generator.
- 4. Input the vector signal generator output signal into the power meter and measure the power.

#### (b) Setting up the main unit

- Turn on the power switch on the front panel and then wait until the internal temperature stabilizes (approximately 1.5 hours after the temperature in the thermostatic bath stabilizes).
- 2. Press (Application Switch menu. Press the function key that corresponds to **W-CDMA Downlink**.
- 3. Press reset to display the Preset menu.
- 4. Press **Prese**t to return the parameter settings to defaults.
- 5. Press cal to display Cal function menu.
- 6. Press **SIGANA All** to calibrate.
- 7. Press **Close** to return to function menu.
- 8. Press Frequency, enter the frequency output by the vector signal generator using the numeric keypad, then press (Enter).
- 9. Press Amplitude, enter the power meter measurement result using the numeric keypad, then press Enter).
- 10. Press , and then press **Common Setting** to display the Common Setting function menu.
- 11. Press Channel Detection, and then select Test Model4.
- 12. Press Trace on the front panel to display the Trace function menu.
- Press Storage > Mode to display the Storage mode dialog box.

- 14. Select **Average** with the cursor or the rotary knob, and press  $\stackrel{\text{Enter}}{}$ .
- 15. Press **Count** to display the **Storage Count** dialog box.
- 16. Enter the measurement count using the numeric keypad, and press  $\stackrel{\text{Enter}}{}$ .
- 17. Press ingle to perform measurement.

When measuring the carrier frequency accuracy, select

Auto for Reference Signal. When measuring the residual
vector error, select Fixed to Internal. Press (System
Settings) after pressing (System Settings) to display the System Settings
screen. Select and set Reference Signal with cursor key, and
then press (Set).

- 18. Confirm whether the measured **Frequency Error** (carrier frequency accuracy) is within the specifications.
- 19. Confirm whether the measured **EVM (rms)** (residual vector error) value is within specifications.

#### (C) Test results

Table 4.2.1-1 Carrier frequency accuracy

| Frequency | Min. limit       | Deviation (Hz) | Max. limit       | Uncertainty      | Pass/Fail |
|-----------|------------------|----------------|------------------|------------------|-----------|
| 400 MHz   | MS269xA          |                | MS269xA          | MS269xA          |           |
| 2140 MHz  | -5 Hz<br>MS2830A |                | +5 Hz<br>MS2830A | ±1 Hz<br>MS2830A |           |
| 3000 MHz  | -6 Hz            |                | +6 Hz            | ±0.7 Hz          |           |

Table 4.2.1-2 Residual vector error

| Frequency | Measured value<br>[% (rms)] | Max. limit            | Uncertainty           | Pass/Fail |
|-----------|-----------------------------|-----------------------|-----------------------|-----------|
| 400 MHz   |                             | MS269xA               | MS269xA               |           |
| 2140 MHz  |                             | 1.0% (rms)<br>MS2830A | 0.1% (rms)<br>MS2830A |           |
| 3000 MHz  |                             | 1.3% (rms)            | 0.1% (rms)            |           |

## 5

## Chapter 5 Other Functions

This chapter describes other functions of this application.

| 5.1 | Selecting Other Functions | 5-2 |
|-----|---------------------------|-----|
| 5.2 | Setting Title             | 5-2 |
| 5.3 | Erasing Warmup Message    | 5-2 |

## 5.1 Selecting Other Functions

Pressing (Accessory) on the main function menu displays the Accessory function menu.

Table 5.1-1 Accessory function menu

| Function<br>Keys | Menu Display             | Function                                                 |  |  |
|------------------|--------------------------|----------------------------------------------------------|--|--|
| F1               | Title                    | Sets the title character string.                         |  |  |
| F2               | Title (On/Off)           | Displays (On) or hides (Off) the title character string. |  |  |
| F4               | Erase Warm Up<br>Message | Erases the warmup message display.                       |  |  |

## 5.2 Setting Title

A title of up to 32 characters can be displayed on the screen. (Character strings of up to 17 characters can be displayed on a function menu. The maximum number of characters to be displayed on the top of the function menu varies according to character string.)

#### <Procedure>

- 1. Press (Accessory) on the main function menu.
- 2. Press [4] (Title) to display the character string input screen. Select a character using the rotary knob, and enter it by pressing [Enter.]

  Enter the title by repeating this operation. When the title is entered, press [7] (Set).
- 3. Press [2] (Title) and then select "Off" to hide the title.

## 5.3 Erasing Warmup Message

The warmup message (**EWarm Up**), which is displayed upon power-on and indicates that the level and frequency are not stable, can be deleted.

#### <Procedure>

- 1. Press [F8] (Accessory) on the main function menu.
- 2. Press [F4] (Erase Warm Up Message) to erase the warmup message.

## Appendix

| Appendix A | Error Messages     | A-1 |
|------------|--------------------|-----|
| Appendix B | Default Value List | B-1 |

Appendix

## Appendix A Error Messages

### Table A-1 Error Messages

| Message                                                       | Description                                                                         |
|---------------------------------------------------------------|-------------------------------------------------------------------------------------|
| Out of range.                                                 | -                                                                                   |
| Not available in Constellation Select.                        | _                                                                                   |
| Not available in Bottom Graph Select.                         | _                                                                                   |
| Not available in Code vs Time Select.                         | This operation is disabled when Code vs Time Graph is selected.                     |
| Not available in Summary Trace.                               | _                                                                                   |
| Available in Summary Trace.                                   | _                                                                                   |
| Not available when Scrambling Code<br>Synchronization is SCH. | This operation is disabled when SCH is selected at Scrambling Code Synchronization. |
| Not available when Frame Sync Code Type is P-CPICH.           | This operation is disabled when P-CPICH is selected at Frame Sync Code Type.        |
| Not available when Channel Detection is not Auto.             | This operation is disabled when Channel Detection is not Auto.                      |
| Please load Signal Analyzer.                                  | _                                                                                   |
| Please load Spectrum Analyzer.                                | -                                                                                   |
| No file to read.                                              | -                                                                                   |
| File read error.                                              | _                                                                                   |
| File format error.                                            | _                                                                                   |
| Cannot find device.                                           | _                                                                                   |
| Invalid character                                             | _                                                                                   |

## Appendix B Default Value List

#### List of common parameters

Frequency

Carrier Frequency 2110 MHz

Amplitude

 $-10.00~\mathrm{dBm}$ Input Level

Level Offset On/Off Off Level Offset Value 0.00 dBPre-Amp Off

Trigger

Trigger Switch Off

Trigger Source External Rise Trigger Slope 0 sTrigger Delay

#### W-CDMA/HSPA Basic Parameter

#### Common Setting

Scrambling Code Synchronization SCH Scrambling Code

P-CPICH Frame Sync Code Type Frame Sync Spreading Factor 256 Frame Sync Code Number Channel Detection Auto Origin Offset Incl. Active Code Threshold -30.0 dBPICH CH Number 16 SCH Interference of Relative CDE Excl.

Slot

Peak Relative CDE Detection Mode

#### **Modulation Analysis**

Analysis Time

Starting Slot Number 0 slot
Measurement Interval 1 slot
Target Slot Number 0 slot

Trace Mode EVM vs Chip

Scale

EVM vs Chip 10% Mag Error vs Chip  $\pm 5\%$  Phase Error vs Chip  $\pm 5$  degree

Storage

Mode Off Count 10

Marker

MarkerOnConstellation Chip Number0 ChipBottom Graph Marker Number0 Chip

#### Code Domain

Analysis Time

Starting Slot Number 0 slot
Measurement Interval 1 slot
Code Number 0
Target Slot Number 0 slot

Trace Mode Code Power vs Symbol

Scale

Code Domain Power80 dBCode Domain Error80 dBEVM vs Symbol5%Mag Error vs Symbol $\pm 5\%$ Phase Error vs Symbol $\pm 5\text{degree}$ Code Power vs Symbol40 dB

Marker

Marker On

Marker Number 0 symbol

#### Code vs Time

Measurement Interval 15 slot

Trace Mode Code Domain Power

Scale

Marker

MarkerOnCode vs Time Slot Number0 SlotBottom Graph Marker Number0 Code

Accessory

Accessory

Title On

Title Entry W-CDMA/HSPA Downlink

| References are to section numbers.           |                     | Constellation               | 3.6.9.3          |  |
|----------------------------------------------|---------------------|-----------------------------|------------------|--|
| <b>Symbol and Num</b>                        | bers                | Constellation Chip Numb     | er               |  |
| <b>,</b>                                     |                     |                             | 3.5.9.3          |  |
| 1                                            |                     | Constellation Select        | 3.5.9.2          |  |
| 1st Local Output connect                     | or                  | Continuous Measuremen       |                  |  |
|                                              | 2.1.1               | 0 17                        | 3.1.2            |  |
| Α                                            |                     | Copy Key                    | 2.1.1            |  |
|                                              | E 1 E 0             | Count                       | 3.5.6<br>2.1.1   |  |
| Accessory<br>AC Inlet                        | 5.1, 5.2<br>2.1.2   | Cursor Key                  | 2.1.1            |  |
| ACTIMET                                      | 3.8.1               | _                           |                  |  |
| Active Code Threshold                        | 3.4.8               | E                           |                  |  |
| Active Code Threshold Adjacent Channel Power |                     | Enter Key                   | 2.1.1            |  |
| Aujacent Channel I ower                      | 3.8.1               | Ethernet Connector          | 2.1.2            |  |
| Amplitude                                    | 3.3                 | EVM (peak)                  | 3.5.7, 3.5.8.5.1 |  |
| Analysis Time                                | 3.5.1, 3.6.1, 3.7.1 | EVM (rms)                   | 3.5.7, 3.5.8.5.1 |  |
| Application                                  | 2.3                 | EVM vs Chip                 | 3.5.8.2          |  |
| Application key                              | 2.1.1               | EVM vs Symbol               | 3.6.9.4          |  |
| Application Switch                           | 2.3.2               |                             |                  |  |
| Application Switch Setting                   |                     | F                           |                  |  |
| Tippinouvion & Witten & Cook                 | 2.3.1               | Frame Sync Spreading Factor |                  |  |
| AUX Connector                                | 2.1.2               |                             | 3.4.4            |  |
|                                              |                     | Frame Sync Code Numbe       | r 3.4.5          |  |
| В                                            |                     | Frame Sync Code Type        | 3.4.3            |  |
| _                                            | 2 7 0 0             | Frequency Error             | 3.5.7, 3.5.8.5.1 |  |
| Bottom Graph Select                          | 3.5.9.2             | Front Panel                 | 2.1.1            |  |
| Bottom Graph Marker N                        |                     | Function Keys               | 2.1.1            |  |
| Buffer Out Connector                         | 3.5.9.3<br>2.1.2    | Function Menu               | 3.1.1            |  |
| Buller Out Connector                         | 2.1.2               |                             |                  |  |
| С                                            |                     | G                           |                  |  |
| _                                            |                     | GPIB Connector              | 2.1.2            |  |
| Cal Key                                      | 2.1.1, 2.4.2        | Graph Window                | 3.1.1            |  |
| Calibration                                  | 2.4.2               |                             |                  |  |
| Cancel Key                                   | 2.1.1               | Н                           |                  |  |
| Carrier Frequency                            | 3.2                 | Hard Disk Access Lamp       | 2.1.1            |  |
| Channel Detection                            | 3.4.6               | HDD slot                    | 2.1.1            |  |
| Channel Power                                | 3.7.2               | TIDD Slot                   | 2.1.2            |  |
| Code Domain                                  | 3.6                 |                             |                  |  |
| Code Domain Error                            | 3.6.9.2             |                             |                  |  |
| Code Domain Power                            | 3.6.9.1             |                             |                  |  |
| Code Domain Scale                            | 3.6.6               |                             |                  |  |
| Code Number                                  | 3.6.3               |                             |                  |  |
| Code Power vs Symbol                         | 3.6.9.7             |                             |                  |  |
| Common Setting                               | 3.4                 |                             |                  |  |

| 1                       |                  | Р                                                                                                    |                     |
|-------------------------|------------------|----------------------------------------------------------------------------------------------------|---------------------|
| IF Out Connector        | 2.1.2            | Peak Active CDE                                                                                                    | 3.5.7, 3.5.8.5.1    |
| IF output connector     | 2.1.2            | P-CPICH                                                                                                    | 3.5.8.5.1, 3.6.8    |
| Initialization          | 2.4.1            | Peak CDE                                                                                                    | 3.5.7, 3.5.8.5.1    |
| Input Level             | 3.3.1            | Peak Relative CDE                                                                                                    | 3.5.7, 3.5.8.5.1    |
| IQ Constellation        | 3.5.8.1          | Peak Relative CDE Detect                                                                                                    | ion Mode            |
| IQ imbalance            | 3.5.8.5.1        |                                                                                                    | 3.4.10              |
|                         |                  | Performance Test                                                                                                    | 4.1, 4.2            |
| L                       |                  | Phase Error                                                                                                    | 3.5.7,  3.5.8.5.1   |
| Local Key               | 2.1.1            | Phase Error vs Chip                                                                                                    | 3.5.8.4             |
| Local Rey               | 2.1.1            | Phase Error vs Symbol                                                                                                    | 3.6.9.6             |
| NA                      |                  | Power Switch                                                                                                    | 2.1.1               |
| M                       |                  | Pre-Amp                                                                                                    | 3.3.2               |
| Magnitude Error         | 3.5.7, 3.5.8.5.1 | Precoding Weight W2                                                                                                    | 3.4.10              |
| Magnitude Error vs Chip | 3.5.8.3          | Preset Key                                                                                                    | 2.1.1, 2.4.1        |
| Magnitude Error vs Symb |                  | P-SCH                                                                                                    | 3.6.8               |
|                         | 3.6.9.5          |                                                                                                    |                     |
| Main Function Keys      | 2.1.1            | R                                                                                                    |                     |
| Marker                  | 3.5.9, 3.6.7     | Rear Panel                                                                                                    | 2.1.2               |
| Mean Power              | 3.5.7, 3.5.8.5.1 | Recall Key                                                                                                    | 2.1.1               |
|                         | , 3.6.8          | Ref Input Connector                                                                                                    | 2.1.2               |
| Measure                 | 3.5, 3.6, 3.7    | Reference Frequency                                                                                                    | 2.1.2               |
| Measurement Interval    | 3.6.2            | Remote Lamp                                                                                                    | 2.1.1               |
| Measurement Parameters  |                  | Result Window                                                                                                    | 3.1.1, 3.5.7, 3.6.8 |
| 26.1                    | 3.1.1            | RF Input Connector                                                                                                    | 2.1.1               |
| Mode                    | 3.5.5            | RF Output Connector                                                                                                    | 2.1.1               |
| Modulation Analysis     | 3.5              | RF Output Control Key                                                                                                    | 2.1.1               |
| Modulation control key  | 2.1.1            | Rotary Knob                                                                                                    | 2.1.1               |
| Monitor Out Connector   | 2.1.2            | , and the second second |                     |
| N                       |                  | S                                                                                                    |                     |
| Numeric Keypad          | 2.1.1            | SA Trigger Input connecto                                                                                                    | r                   |
| Numeric Keypau          | 2.1.1            |                                                                                                    | 2.1.2               |
| •                       |                  | Save Key                                                                                                    | 2.1.1               |
| 0                       |                  | Scrambling Code                                                                                                    | 3.4.2               |
| OBW                     | 3.8.3            | Scrambling Code Synchron                                                                                                    | nization            |
| Occupied Bandwidth (OB) |                  |                                                                                                    | 3.4.1               |
|                         | 3.8.3            | SEM                                                                                                    | 3.8.4               |
| Offset                  | 3.3.3            | SEM                                                                                                    | 3.7.4               |
| Offset Value            | 3.3.4            | SG Trigger Input connecte                                                                                                    | or                  |
| Origin Offset           | 3.4.7            |                                                                                                    | 2.1.2               |
|                         |                  | Shift Key                                                                                                    | 2.1.1               |
|                         |                  | Single Measurement                                                                                                    | 3.1.2               |
|                         |                  | S-SCH                                                                                                    | 3.6.8               |

Spectrum Emission Mask (SEM)

3.8.4

Starting Slot Number 3.5.1, 3.6.1

Status Message 3.1.1 Storage 4.2

Summary 3.5.3, 3.5.8

Sweep Status Out Connector

2.1.2

#### T

Target Slot Number 3.5.9.4, 3.6.4 Time Offset 3.5.7, 3.5.8.5.1

Trigger 3.9
Trigger Delay 3.9.4
Trigger Input Connector 2.1.2

Trigger Signal 2.1.2, 2.2, 3.9.1

Trigger Slope 3.9.3 Trigger Source 3.9.2 Trigger Switch 3.9.1

#### U

USB Connector (type A) 2.1.1, 2.1.2 USB Connector (type B) 2.1.2

#### W

Warm-up Message 5.2